ГОЛОВНЕ УПРАВЛІННЯ ОСВІТИ І НАУКИ ЧЕРКАСЬКОЇ ОБЛАСНОЇ ДЕРЖАВНОЇ АДМІНІСТРАЦІЇ ЧЕРКАСЬКИЙ ОБЛАСНИЙ ІНСТИТУТ ПІСЛЯДИПЛОМНОЇ ОСВІТИ ПЕДАГОГІЧНИХ ПРАЦІВНИКІВ ЧЕРКАСЬКОЇ ОБЛАСНОЇ РАДИ

> Для системи післядипломної педагогічної освіти

# **Оволодіння світом мистецтв засобами комп'ютерних технологій**

*Майстер-клас*

Черкаси 2012

**Шведенко І.О. Оволодіння світом мистецтв засобами комп'ютерних технологій:** майстер-клас / І.О. Шведенко. - Черкаси: ОІПОПП, 2012. - 48 с.

- **Автор**: *І.О. Шведенко,* вчитель музичного мистецтва Леськівської загальноосвітньої школи І-ІІІ ступенів Черкаської районної ради
- **Рецензенти**: *Г.А. Назаренко,* проректор Черкаського обласного інституту післядипломної педагогічної освіти; *С.В***.** *Гловацький,* методист Черкаського обласного інституту післядипломної педагогічної освіти

Актуальність майстер-класу зумовлена необхідністю вдосконалення уроків музичного мистецтва в загальноосвітніх школах. Одним із шляхів інтенсифікації пізнавальної діяльності учнів на уроках є використання засобів мультимедія. У заняттях проаналізовано особливості побудови мультимедійних презентацій, наголошено на необхідності дотримання принципів створення ілюстративно-графічних аудіо та відео матеріалів. Візуалізація навчального матеріалу, залучення кількох каналів сприйняття, можливість побудови розгалужених презентацій сприятиме підвищенню інформативності використання мультимедіо на уроках, інтенсифікації освітнього процесу і підвищенню якості підготовки фахівців.

**Ключові слова:** мультимедійна презентація, вимоги до проектування презентацій, музичне мистецтво і мультимедіо, засоби інтенсифікації навчального процесу.

> Затверджено на засіданні Вченої ради інституту. Протокол №2 від 31.08.2012року

### **ВСТУП**

Розробка й удосконалення змісту освіти – один із пріоритетних напрямків педагогічного пошуку. Це обумовлює створення нових стандартів музичної освіти, програм, підручників та проведення цікавих експериментів в інноваційній діяльності вчителів музичного мистецтва. Для поліпшення якості освітнього процесу недостатньо шукати відповідь на питання «Чого навчати?». Не менш, а, можливо, більш важливим є питання «Як навчати?». Для цього технологічною повинна бути не тільки сама програма, але й процес організації та реалізації педагогічної діяльності.

Комп'ютерні технології в сучасній системі освіти розглядаються як один із необхідних засобів професійної діяльності вчителя. Інформаційні технології активно використовуються в усіх галузях науки й освіти. Комп'ютер органічно увійшов і в навчально-виховний процес.

У сучасних освітніх стандартах вищої професійної освіти комп'ютерні засоби виділяються як один із змістовних компонентів підготовки педагога-музиканта. У заняттях висвітлюються питання застосування комп'ютерних технологій вчителями музики.

Процес використання комп'ютерних технологій поєднує дві самостійні, але в той же час взаємообумовлені складові:

а) комп'ютерні технології у викладанні музичного мистецтва;

б) комп'ютерні технології в творчій діяльності школярів.

У будь-якій сфері діяльності людини доцільне застосовування комп'ютера підвищує її результативність, що позитивно позначається на якості. Відтак комп'ютер бере на себе всю технічну роботу, вивільняючи творчі сили людини і тим самим сприяючи оптимізації її діяльності.

# **ПЛАН МАЙСТЕР-КЛАСУ**

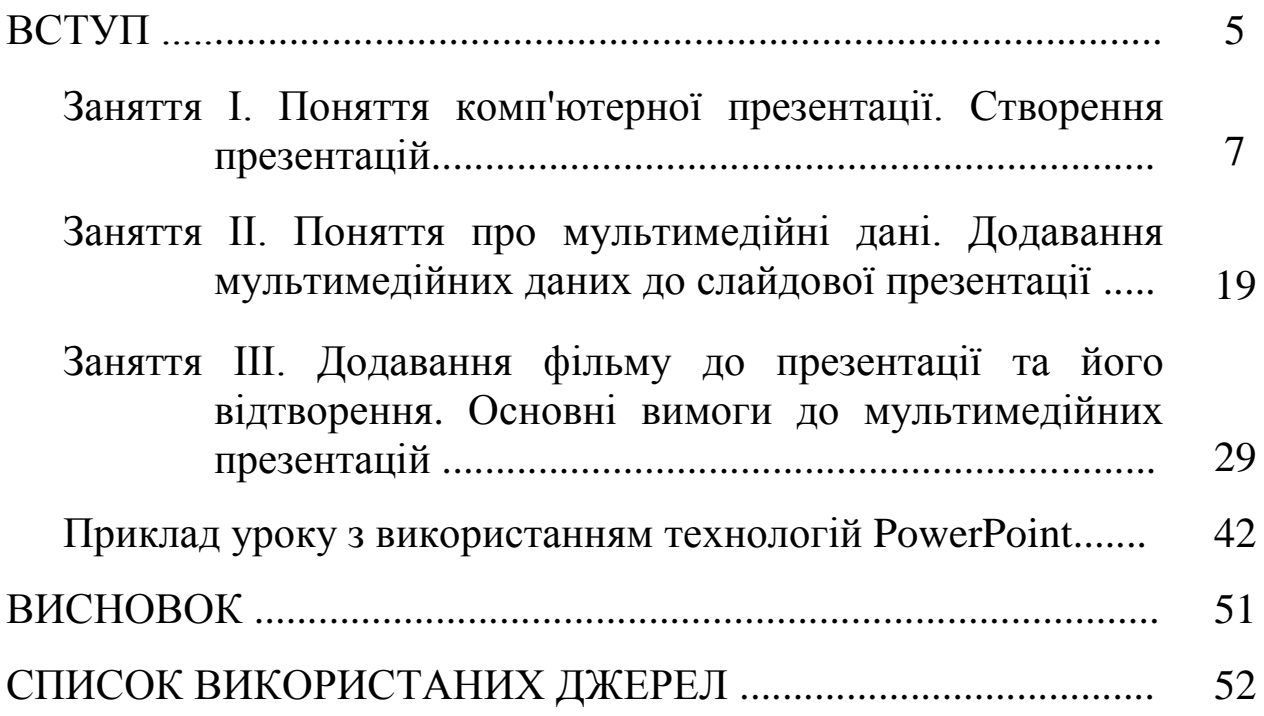

# **Заняття І** *(2 години).*

**Тема.** Поняття комп'ютерної презентації. Створення презентацій.

**Мета:** розглянути поняття комп'ютерної презентації, етапи підготовки створення презентацій, познайомити з технологією комп'ютерної презентації.

#### **План**

- 1. Програма підготовки презентацій PowerPoint.
- 2. Початок роботи з програмою.
- 3. Створення і збереження презентації.
- 4. Способи створення нових слайдів.
- 5. Розмітка слайда.
- 6. Дизайн слайда.
- 7. Додавання й форматування тексту.
- 8. Додавання картинки.
- 9. Основні відомості про анімацію у презентації.
- 10. Додавання переходу між слайдами.

Нові комп'ютерні технології допомагають учителеві активізувати творчу уяву учнів, розвивають внутрішню музичну пам'ять, зацікавленість музикою.

Використання комп'ютера на уроках з навчальної дисципліни «Музичне мистецтво» здійснюється за таким напрямком:

1) застосування мультимедійного проектора на уроці, в презентаціях, що дає можливість більш ретельного відбору матеріалу, робить візуальний ряд більш якісним і разом з тим дозволяє виносити на екран необхідні терміни, таблиці та схеми;

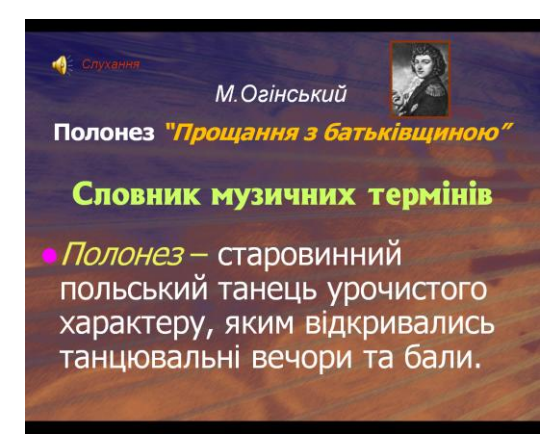

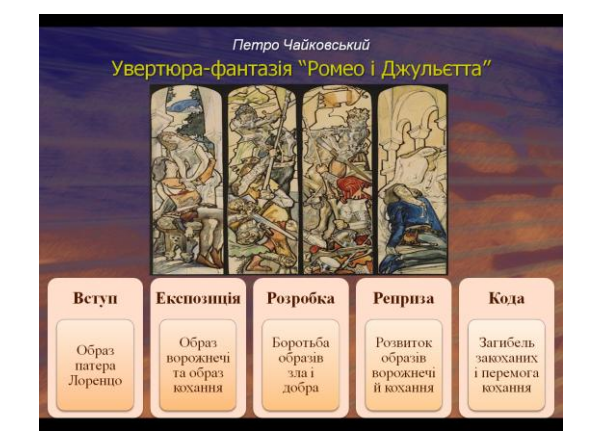

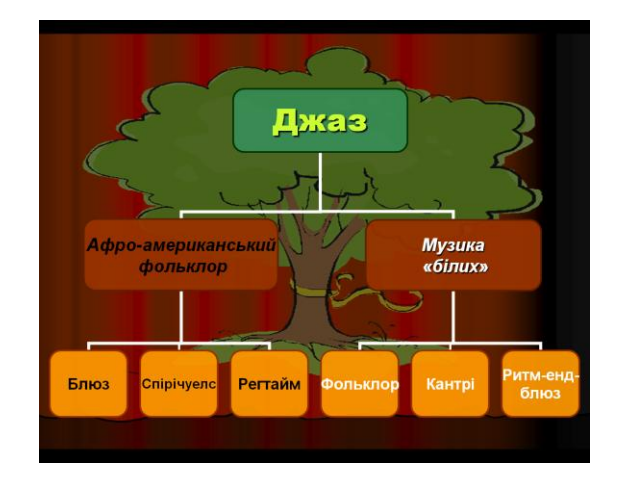

2) створення презентацій в програмі РоwerPoint, дозволяє зробити урок, виступ учнів більш наочною та цікавою. Ця програма входить у програмний пакет Microsoft Offise і не належить до групи спеціальних музичних програм, але може бути використана педагогом-музикантом у професійній діяльності. З її допомогою можна створити презентації до уроку, котрі включають як наочний, так і звуковий матеріал. Використання цієї програми в навчанні полегшує сприйняття інформації, поданої на уроці. РоwerPoint може використовуватися у презентаціях педагогічного досвіду вчителя, навчальних програм або окремих розділів, курсів, для різноманітних форм контролю знань (тестування, цифрові диктанти, музичні вікторини).

Програма РоwerPoint дозволяє поєднати аудіо- та відеоматеріали в єдине ціле. З цих позицій комп'ютер стає універсальним засобом навчання, а зручність його використання допомагає організовувати процес навчання раціонально й ефективно.

Поступовий перехід від «знаннєвої» парадигми навчання до тієї, що розвиває, супроводжується впровадженням в освітній процес такої особистісно-орієнтованої технології, як метод проектів.

Використання його, як показує досвід, у поєднанні з класноурочною системою підвищує ефективність розвивальних, освітніх і виховних функцій шкільної освіти. Проектна діяльність учнів завжди спрямована на вирішення проблеми, глибина дослідження якої визначається віковими особливостями учнів, рівнем їх інтелектуального та духовного розвитку.

У сфері мистецтва реалізація методу проектів вимагає специфічних підходів. Тут неможливо обійтися без творчої складової, що виражається в різних формах діяльності: сценічної, образотворчої, літературної, журналістської, створенні відеопрограм, відеофільмів тощо. Так, наприклад, використання слайд-презентацій у програмі РоwerPoint дасть прекрасний фон для сценічної дії (декорація). Тут можливе використання як фотоматеріалів і репродукцій, так і графічних авторських робіт учнів. Робота з цією програмою є ефективним засобом формування технологічної культури педагога. РоwerPoint допомагає вчителеві і в організації різних видів самостійної роботи учнів (відеопроекти, сценічні інтерпретації).

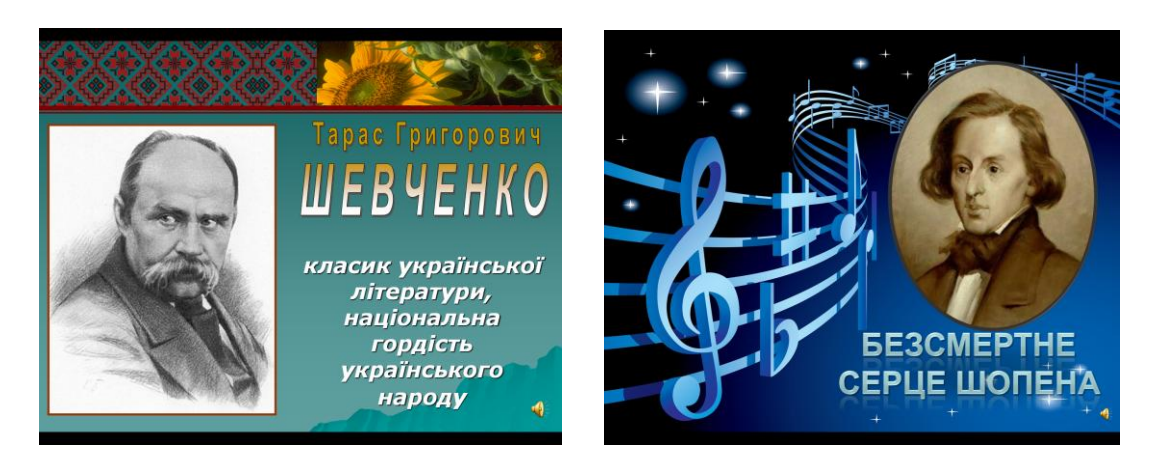

# **Програма підготовки презентацій PowerPoint**

Фактичним стандартом презентації на сьогоднішній день є презентація, зроблена в програмі PowerPoint.

При демонстрації презентації великій аудиторії використовують мультимедійний проектор, за допомогою якого слайди з ПК проектуються на великий екран.

Для створення презентації вам знадобиться комп'ютер під управлінням операційної системи Windows (XP, Vista або Seven), встановлений пакет Microsoft Office (2003, 2007 або 2010), мультимедійні матеріали (з яких ви будете створювати презентацію).

> Програми – Microsoft Office – PowerPoint 2007 Файли:  $\bullet$  + . pptx (стара версія – \*. ppt)

### **Початок роботи з програмою**

Для запуску програми PowerPoint необхідно виконати такі дії:

- · клацнути мишкою на кнопці **Пуск**;
- · вибрати пункт меню **Програми**;

· вибрати команду **Microsoft PowerPoint**.

 Після успішного запуску PowerPoint відкривається робоче вікно програми. Робоче вікно програми PowerPoint має таку ж структуру, що і робочі вікна, в яких працюють всі додатки операційної системи Windows.

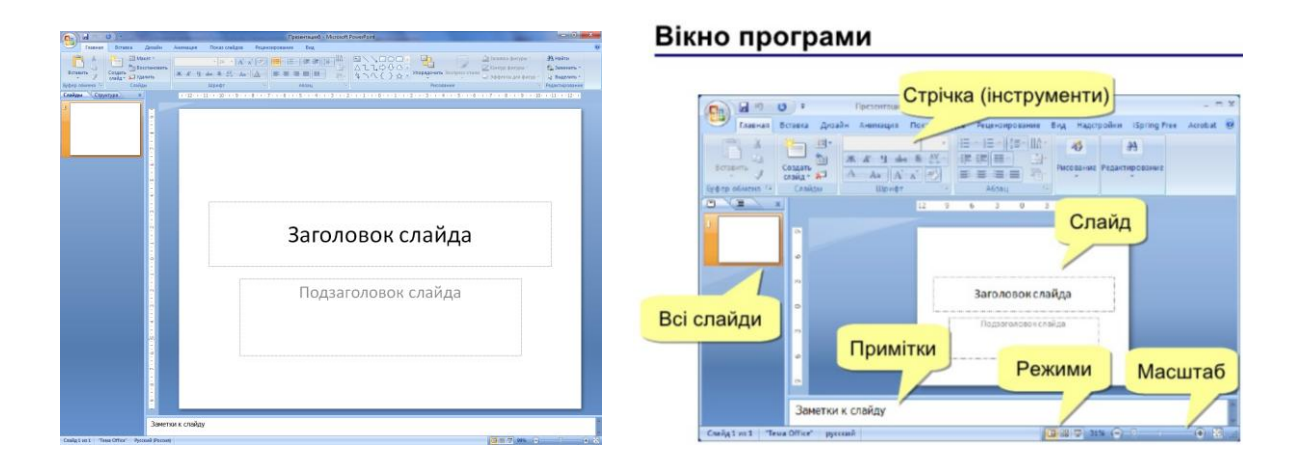

# **Створення і збереження презентації**

Як і в будь-якій програмі, результатам вашої роботи, тобто презентації, бажано негайно присвоїти ім'я та зберегти її, а потім періодично зберігати внесені зміни впродовж роботи.

1. Натисніть кнопку **Microsoft Office** , виберіть пункт **Зберегти як**, а потім виконайте одну з таких дій.

 Якщо презентація буде відкриватися лише в Office PowerPoint 2007, виберіть пункт **Презентація PowerPoint.**

 Якщо презентацію потрібно відкривати як у Office PowerPoint 2007, так і в раніших версіях PowerPoint, виберіть пункт **Презентація PowerPoint 97-2003.**

Після вибору цього формату буде неможливо використовувати всі нові функції Office PowerPoint 2007.

2. У діалоговому вікні **Зберегти як** виберіть у списку **Папка** папку або інше розташування, в якому має бути збережено презентацію.

3. У полі **Ім'я файлу** введіть ім'я презентації або прийміть пропоноване ім'я, після чого натисніть кнопку **Зберегти.**

Починаючи з цього моменту, можна натискати клавіші CTRL+S або кнопку **Зберегти** вгорі екрана, щоб у будь-який час швидко зберегти презентацію.

#### **Способи створення нових слайдів**

Щоб вільніше розпоряджатися наявними матеріалом і змінювати структуру презентації, потрібно заготовити кілька чистих слайдів.

1. В панелі слайдів, розташованої ліворуч, клацніть правою кнопкою миші; в контекстному меню виберіть команду **Створити слайд**. Те ж можна зробити і в режимі сортувальника.

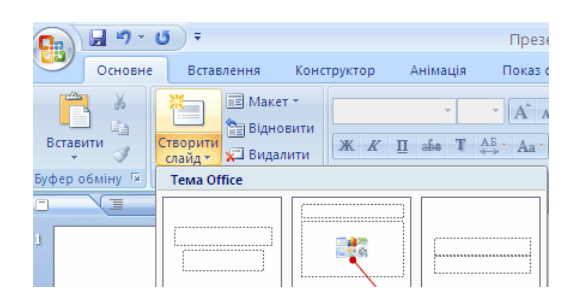

*Порада* Якщо новий слайд повинен мати однаковий із попереднім слайдом макет, можна просто натиснути кнопку Створити слайд, не клацаючи стрілку біля неї.

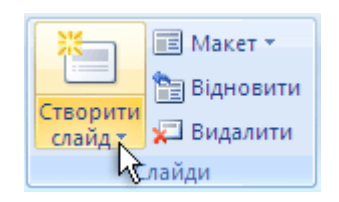

2. Вкладка **Головна** — **Створити слайд**.

Міняти порядок слайдів зручніше в режимі сортувальника. Кнопка переходу в цей режим знаходиться в меню **Вид**, а також в нижній частині вікна праворуч, поруч з масштабом.

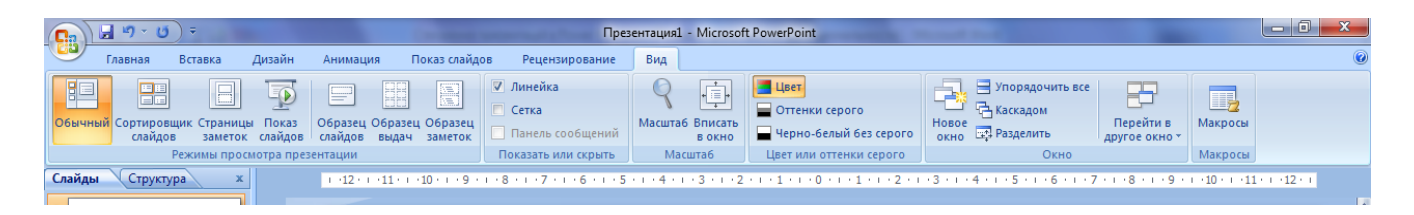

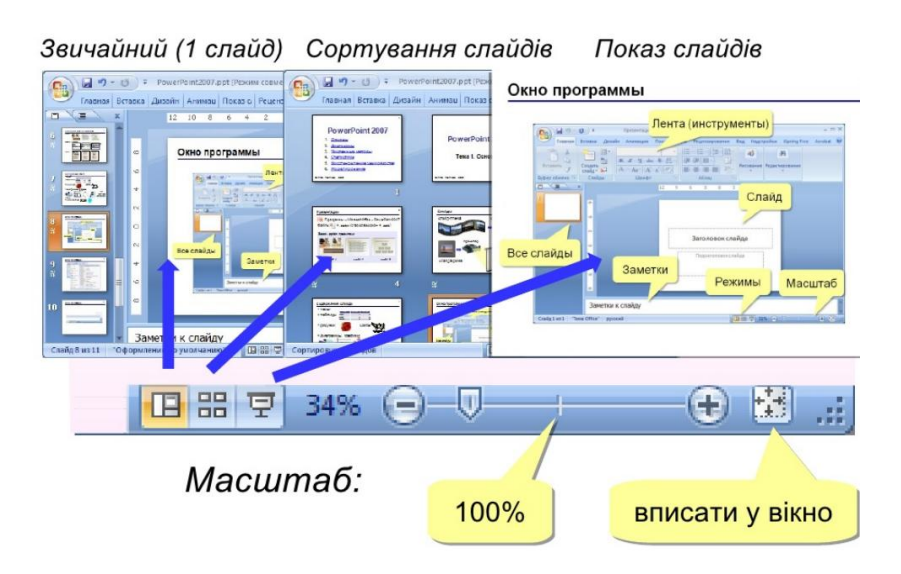

### **Розмітка слайда**

Для прискорення роботи можна користуватися макетами розмітки під титульний слайд, слайд із заголовком і підзаголовком, із заголовком і списком і т. п.

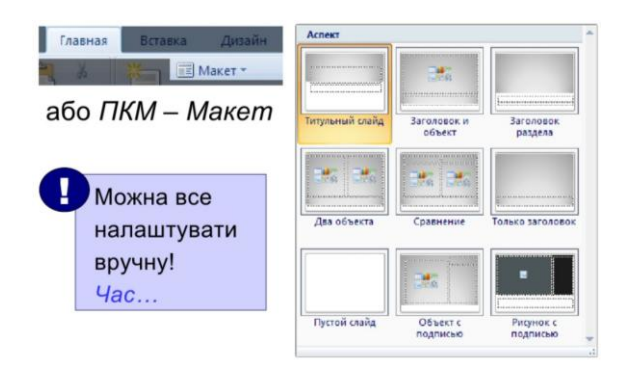

1. На вкладці **Головна** стрічки знайдіть кнопку **Макет**. Викличте список.

2. Щоб застосувати вибраний макет, клацніть на ньому лівою кнопкою миші.

Якщо Ви хочете вільно розпоряджатися простором слайда, не використовуючи заздалегідь заданий розташування об'єктів, то скористайтеся розміткою «Порожній слайд». Це дозволить вам довільно вставляти на слайд будь-який об'єкт.

### **Дизайн слайда**

Щоб презентація придбала особа, потрібно застосувати до неї певну колірну гамму.

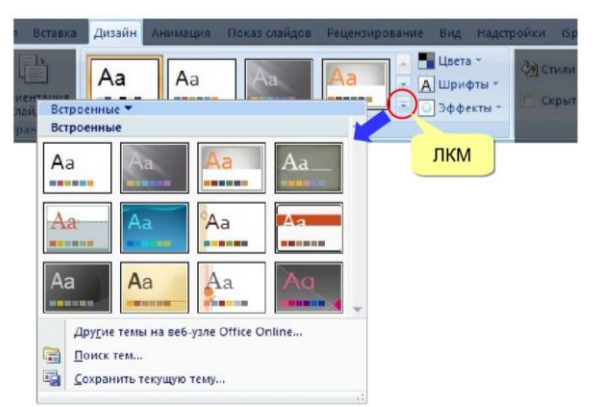

1. У стрічці виберіть вкладку **Дизайн**.

2. Переміщуючи курсор за зразками дизайну, переглядайте їх на поточному слайді.

3. Щоб застосувати вподобаний шаблон до всіх слайдів, клацніть на ньому лівою кнопкою миші (ЛКМ). Якщо потрібні варіанти застосування, клацніть на зразку у стрічці правою кнопкою (ПКМ) і в контекстному меню виберіть потрібний варіант (наприклад, "Застосувати до виділених слайдів").

Фон презентації ви можете створити і не користуючись шаблонами. Просто клацніть правою кнопкою миші на поточному слайді та виберіть **Формат фону** (в Power Point — «Фон»). Відкриється вікно налаштування фону, де ви зміните необхідні параметри.

Не забувайте, що фон презентації повинен контрастувати з кольором тексту: темний фон і світлий текст, світлий фон і темний текст. Це полегшує сприйняття інформації. Мінімальний розмір шрифту — 22 для тексту і 24 для заголовків. У презентації може бути використано не більше 2 різних типів шрифту, бажано без зарубок (наприклад, Arial).

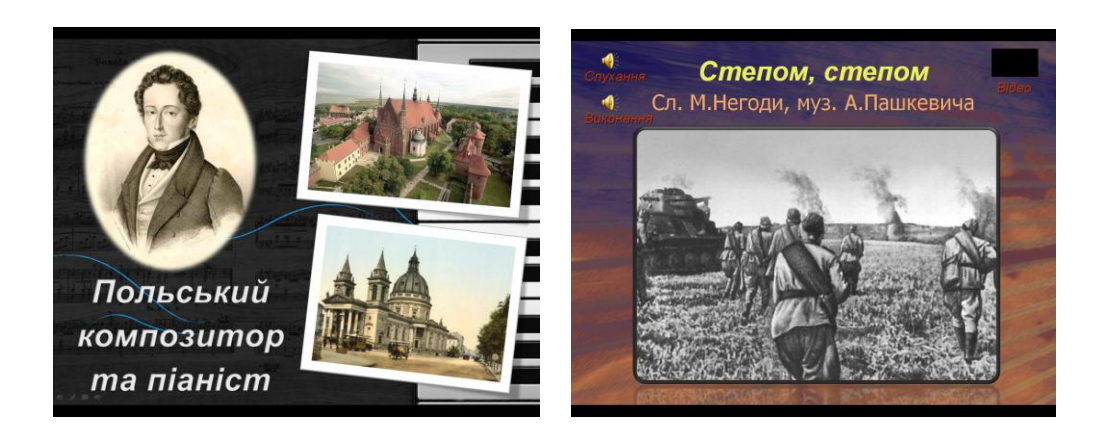

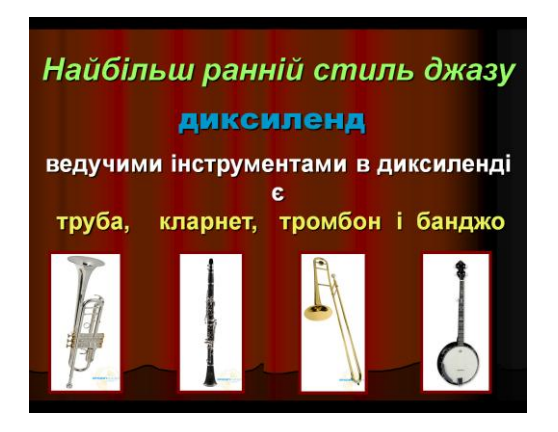

#### **Додавання й форматування тексту**

Серед усіх типів вмісту на слайдах презентації PowerPoint найчастіше використовується текст — у заголовках, написах і списках.

Щоб додати текст до слайду, клацніть рамку, до якої потрібно додати текст, а потім введіть або вставте потрібний текст.

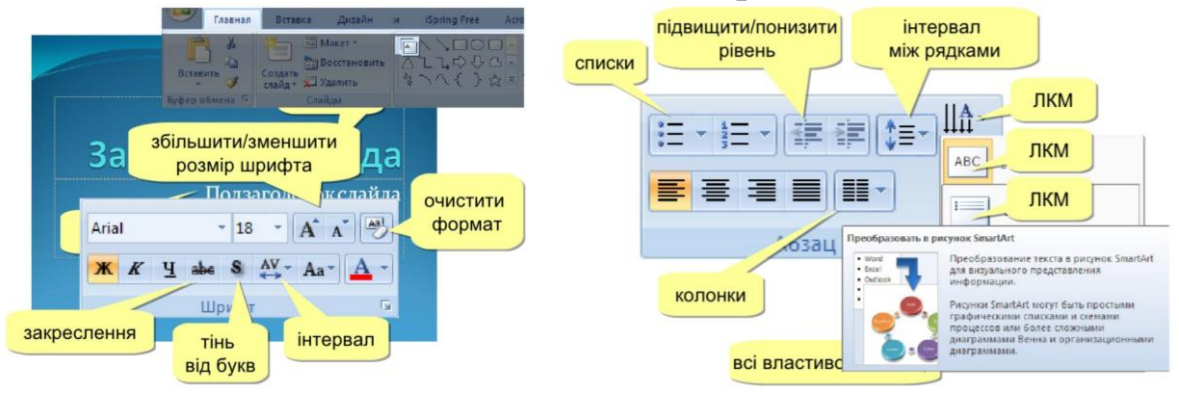

### **Форматування маркованих списків**

У деяких рамках, але не в усіх, текст автоматично форматується як маркований список. На вкладці **Основне** у групі **Абзац** виконайте такі дії.

- Щоб перетворити маркований список на текст без маркерів або навпаки, виділіть потрібний текст і натисніть кнопку **Маркери** .
- Щоб змінити стиль маркерів у маркованому списку, клацніть стрілку біля кнопки **Маркери** , а потім виберіть потрібний стиль.

Ці зміни також можна внести за допомогою мініпанелі інструментів — зручної невеличкої, напівпрозорої панелі інструментів, яка з'являється, якщо виділити текст. Щоб мініпанель стала добре помітною, наведіть вказівник миші на неї. Клацніть будьяку команду на мініпанелі інструментів, щоб скористатися нею.

*Порада* Мініпанель інструментів також можна відкрити, клацнувши правою кнопкою миші невиділений текст.

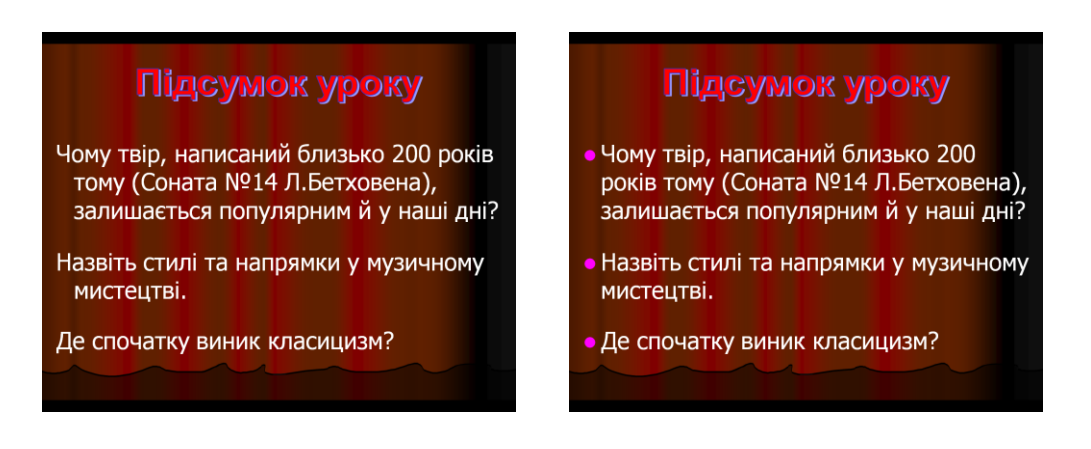

**Змінення вигляду тексту**

Існує багато способів змінити зовнішній вигляд тексту на слайді, починаючи від простих команд на вкладці **Основне** для форматування шрифту, стилю, розміру, кольору та параметрів абзацу й до складніших функцій, зокрема анімації або перетворення на рисунки SmartArt.

### Додавання об'єктів на слайд

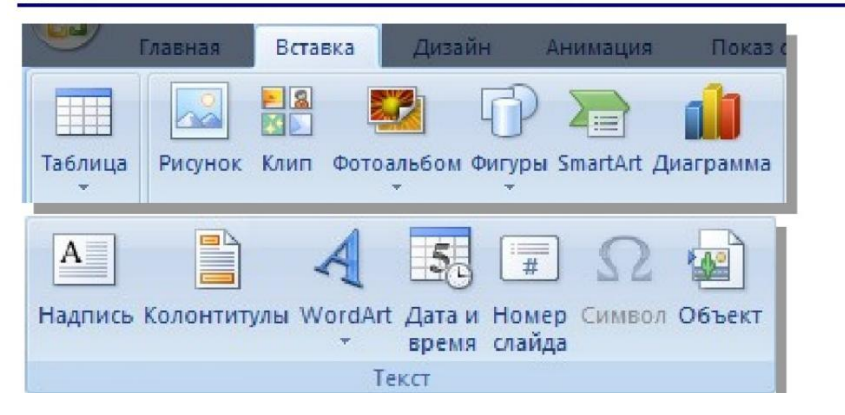

# **Додавання картинки**

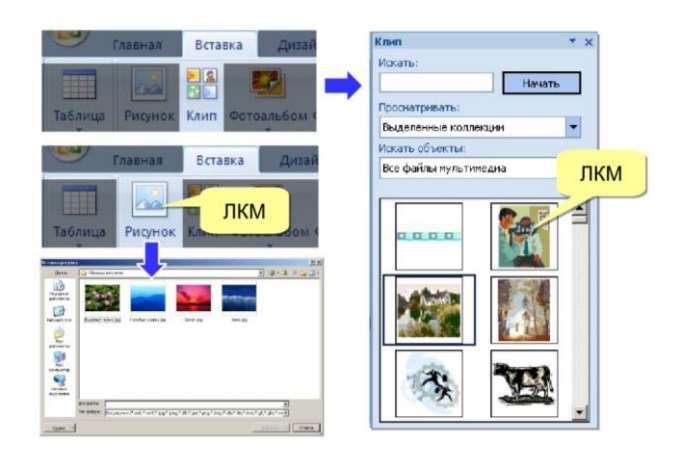

- 1. Клацніть рамку, в яку потрібно вставити картинку.
- 2. Якщо не виділити рамку або виділити таку рамку, яка не може містити зображень, картинку буде вставлено в центрі слайда.
- 3. На вкладці **Вставлення** у групі **Зображення** клацніть команду **Графіка**.
- 4. Відкриється область завдань **Картинки**.
- 5. В області завдань **Картинки** знайдіть потрібну картинку та клацніть її.

Тепер картинку можна перемістити, змінити її розмір, повернути, додати до неї текст і внести інші зміни.

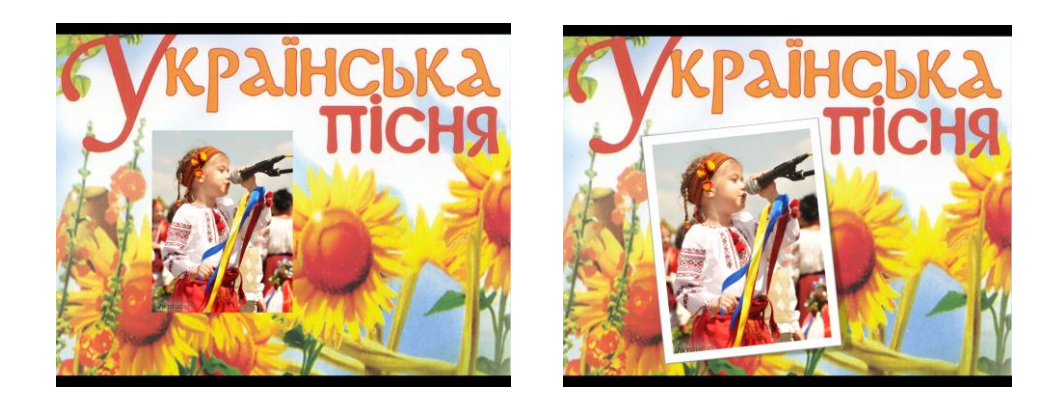

# **Основні відомості про анімацію у презентації**

Анімація здатна надати презентації Microsoft PowerPoint більшої динаміки та допомогти краще запам'ятати інформацію. До найпоширеніших типів анімаційних ефектів належать входи та виходи. Окрім цього можна додати звук для підвищення інтенсивності анімаційних ефектів.

*Порада.* Багато фахівців зі створення презентацій рекомендують використовувати анімаційні та звукові ефекти помірно. Анімація може бути корисною для надання презентації більшої динаміки та підкреслення певних тем, але занадто багато анімації може відволікати увагу. Не допускайте, щоб анімація та звук відвертали увагу від слів доповідача.

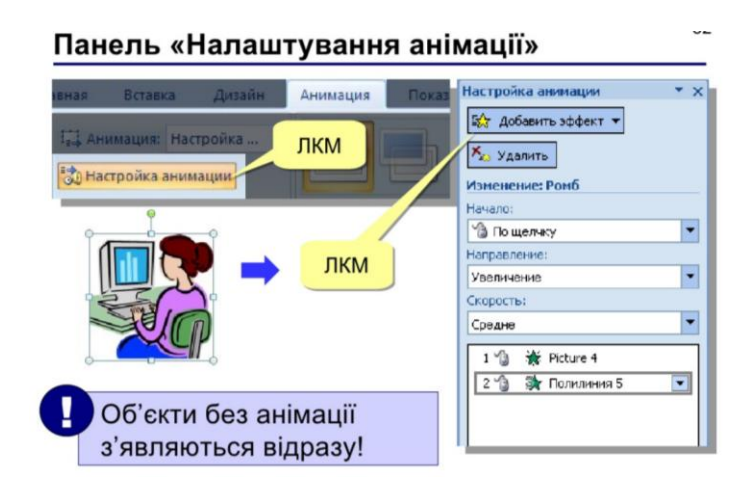

Щоб додати анімацію до тексту або об'єкта, виконайте такі дії:

1. Виділіть текст або об'єкт для застосування анімації.

2. На вкладці **Анімація** у групі **Анімація** виберіть анімаційний ефект із колекції. Натисніть стрілку **Додатково** для відображення більшої кількості варіантів.

*Примітка.* У колекції піктограми ефектів входу забарвлені зеленим кольором, піктограми ефекту виокремлення – жовтим, а ефектів виходу – червоним.

3. Щоб змінити анімацію вибраного тексту, натисніть кнопку Параметри ефектів і виберіть дію, яку має виконувати анімація.

*Примітка.* Варіанти вибору в меню **Параметри ефектів** для анімаційних ефектів відрізняються.

4. Указати тривалість ефектів можна на вкладці **Анімація** за допомогою команд у групі **Хронометраж**.

# **Додавання переходу між слайдами**

Переходи між слайдами — це подібні до анімації ефекти, які відтворюються, якщо перейти від одного слайда до наступного. У Office PowerPoint 2007 пропонується багато типів переходів, зокрема стандартні ефекти вицвітання, розчинення, вирізання та появи, а також багато незвичайних ефектів переходу, таких як «годинникова стрілка» та «шашки».

На вкладці **Анімація** у групі **Перехід до цього слайда** клацніть потрібний перехід.

*Примітки.*

- Щоб побачити, як виглядатиме поточний слайд після застосування певного переходу, наведіть вказівник миші на ескіз цього переходу.
- Щоб переглянути ескізи додаткових переходів, клацніть стрілки праворуч від рядка ескізів.

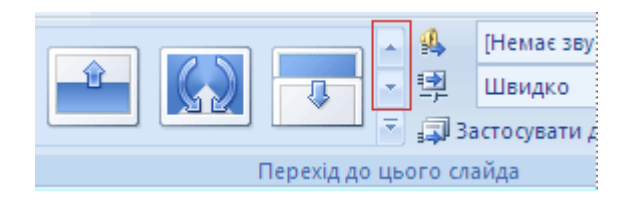

Якщо згодом ви вирішите використати інший перехід, просто клацніть цей перехід, щоб застосувати його.

У групі **Перехід** до цього слайда можна вибрати інші параметри, які керують швидкістю переходу, дають змогу додати звук або застосувати цей перехід до всіх слайдів презентації.

Заняття ІІ *(2 години).*

**Тема.** Поняття про мультимедійні дані. Додавання мультимедійних даних до слайдової презентації.

**Мета:** ознайомити вчителів з можливостями редактора презентацій PowerPoint.

# **План**

- 1. Формати аудіо- та відеофайлів, сумісні з PowerPoint 2007.
- 2. Сумісні формати аудіофайлів.
- 3. Сумісні формати відео файлів.
- 4. Опис звуків.
- 5. Додавання звуку.
- 6. Попереднє прослуховування звуку.
- 7. Вибір параметрів «Автоматично» або «Після клацання».
- 8. Безперервне відтворення звуку.
- 9. Приховання піктограми звуку.
- 10. Настроювання параметрів початку та припинення відтворення звуку.

Щоб зробити презентацію більш ефектною для уроків музичного мистецтва, треба доповнити її відповідним музичним супроводом та відео (аудіо- та відеофайлами).

У будь-якій слайд можна впровадити один або кілька об'єктів мультимедіа. Можливо, це буде короткий музичний кліп, який відтворюється в той час, коли слайд з'являється перед глядачами. Може бути, що за музичним кліпом піде відеоролик, записаний кимнебудь з учасників проекту. Ці кліпи можуть запускатися автоматично під час появи слайда або після закінчення деякого інтервалу часу. Крім того, щоб почати відтворення, вчитель може двічі клацнути на розташованому на слайді значка відеоролика, звукового або музичного фрагмента.

# **Формати аудіо- та відеофайлів, сумісні з PowerPoint 2007**

У презентацію PowerPoint 2007 можна вбудовувати кілька типів аудіо- та відеофайлів або зв'язувати їх із презентацією.

### *Огляд аудіо- та відеофайлів*

У поданих нижче таблицях наведено формати аудіо- та відеофайлів, які можна використовувати у програмі PowerPoint 2007. Якщо певного формату файлу немає у списку, його можна перетворити на підтримуваний формат файлу за допомогою інших програм, утиліт або надбудов, перелічених нижче.

 **Кодувальник Microsoft Windows Media Encoder.** Кодувальник Windows Media Encoder – це безкоштовна програма, яка перетворює деякі файли на сумісні з PowerPoint.

**Медіапрогравач Windows** Медіапрогравач Windows – це цифровий медіапрогравач і застосунок медіатеки, призначений для відтворення аудіо- та відеофайлів і перегляду зображень на персональному комп'ютері під керуванням операційної системи Microsoft Windows, а також на кишенькових ПК і пристроях на базі операційної системи Windows Mobile.

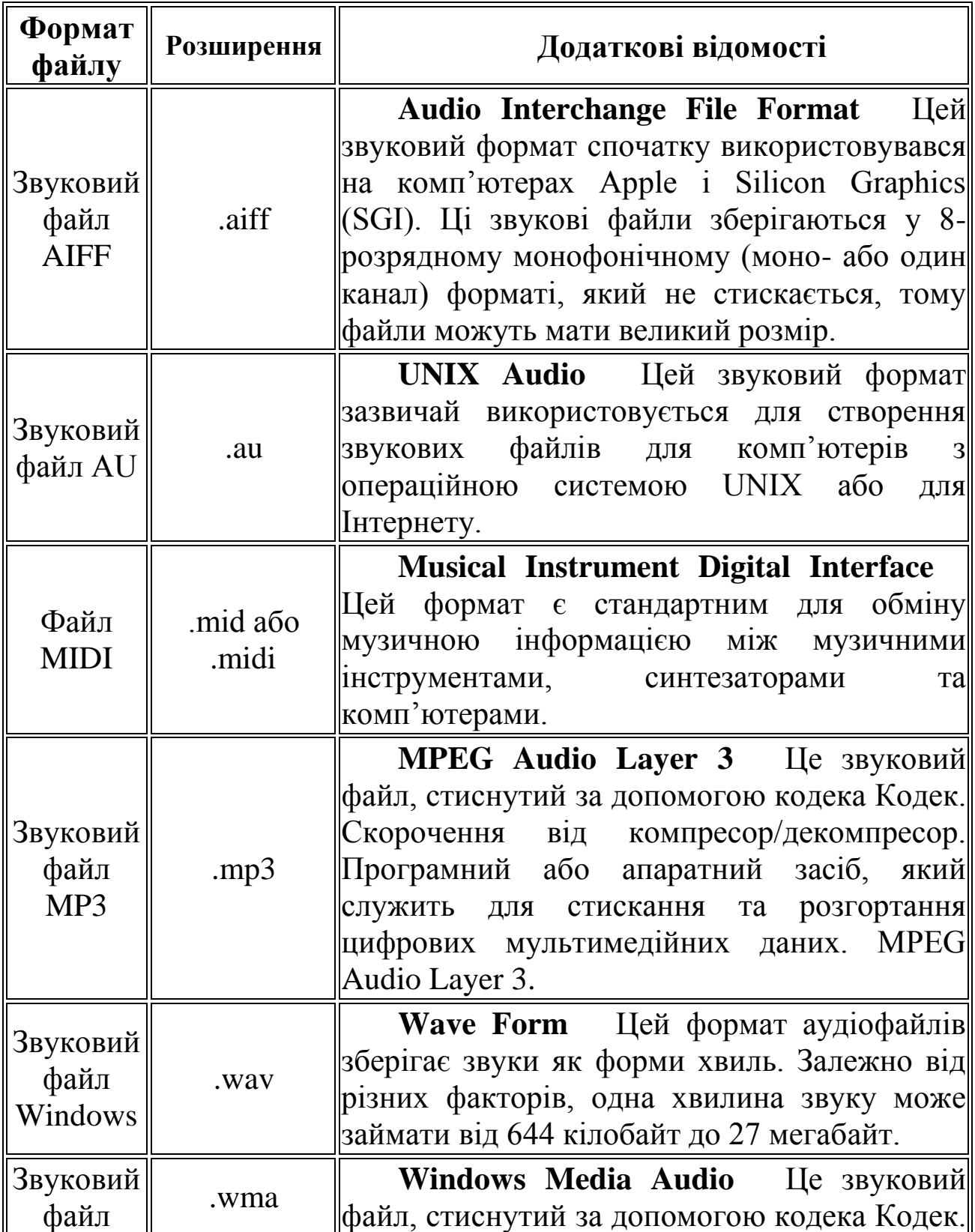

# **Сумісні формати аудіофайлів**

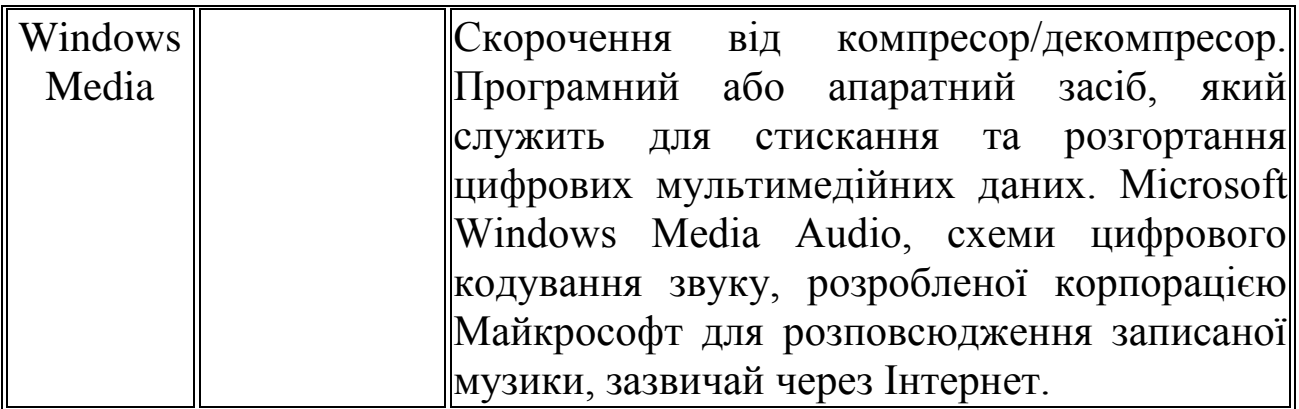

# **Сумісні формати відеофайлів**

*Примітка.*Відео у форматах .mp4, .mov і .qt можна відтворювати у програмі PowerPoint, якщо інстальовано програвач Apple QuickTime.

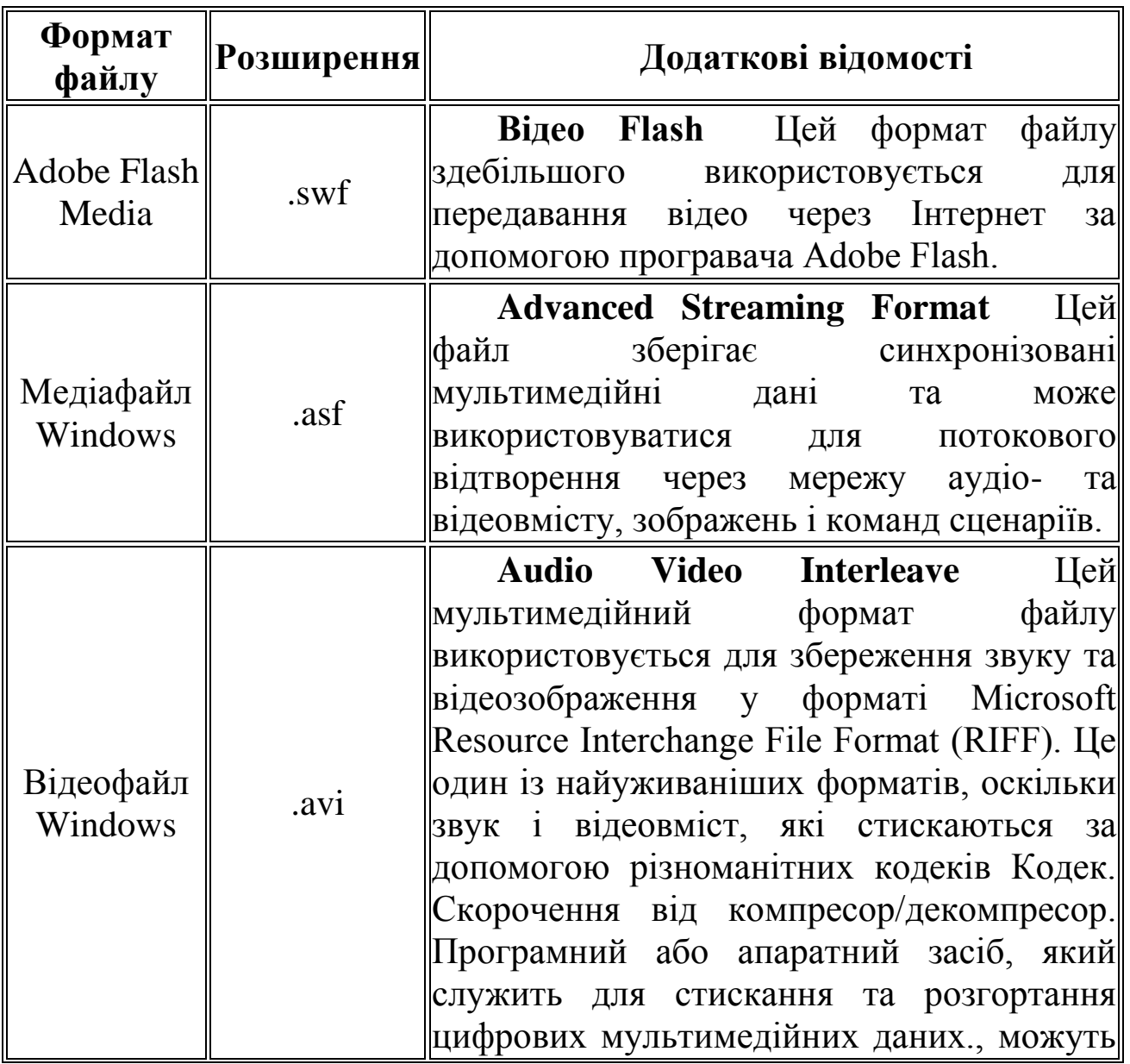

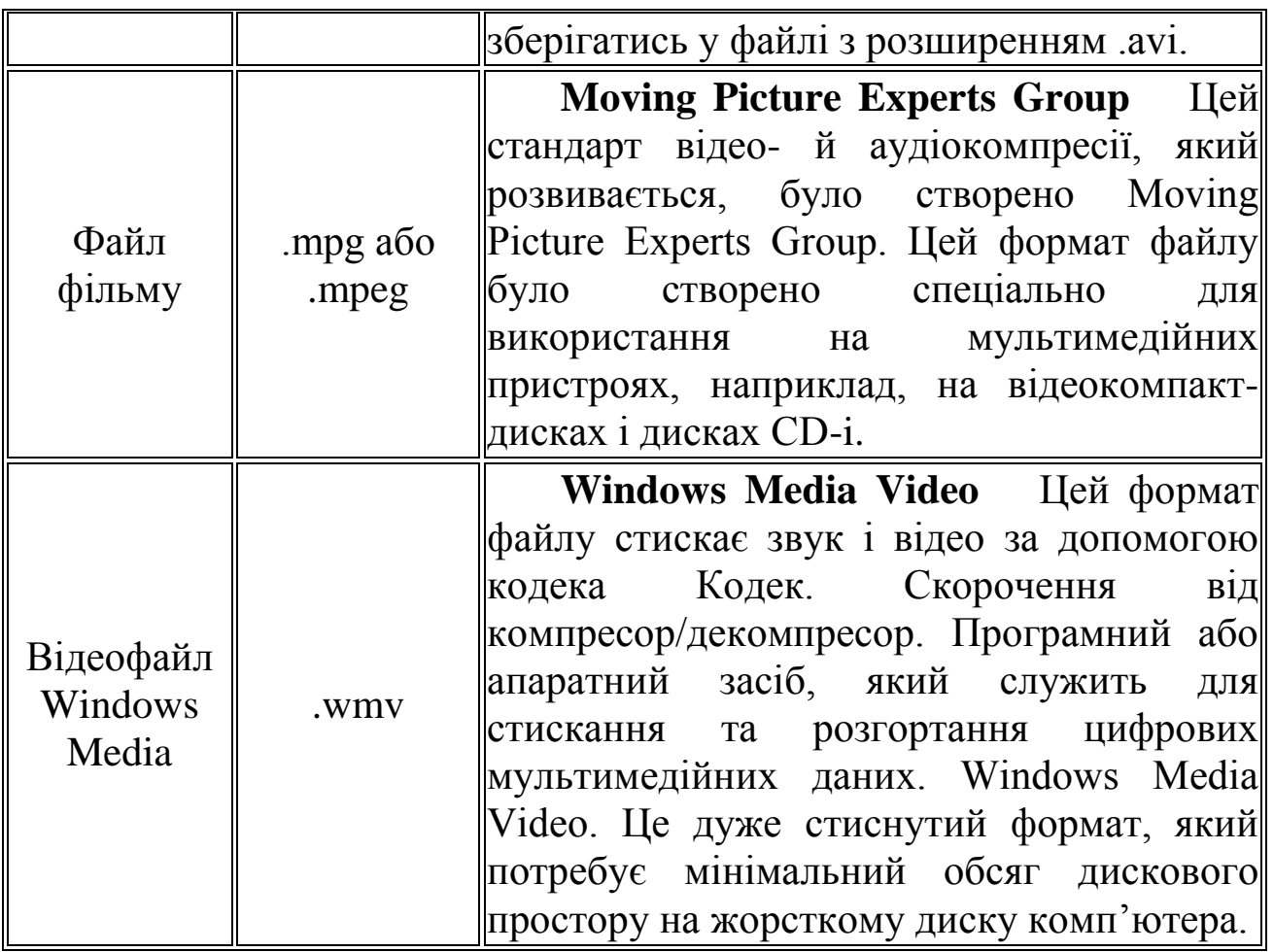

#### **Опис звуків**

Після вставлення в слайд звуку з'являється піктограма , яка представляє звуковий файл. Для відтворення звуку під час демонстрації презентації можна вибрати автоматичне відтворення звуку під час показу слайда, запуск після клацання мишею, автоматичний запуск із затримкою або відтворення в послідовності анімації. Можна також відтворити музику з компакт-диска або додати мовленнєвий супровід до презентації.

Додати звуки можна з файлів на комп'ютері, з мережі або з колекції кліпів (Microsoft). Також можна записати власні звукові ефекти для презентації або використати музичний компакт-диск.

Можна попередньо прослухати звукові ефекти, а також приховати піктограму звуку під час показу слайдів, приховавши її або перемістивши зі слайда в область сірого кольору.

Якщо звуковий ефект використовується для виділення, він відтворюється один раз — поведінка за промовчанням у Microsoft Office PowerPoint. Для відтворення звуку до його припинення користувачем або впродовж усієї презентації слід вибрати параметри припинення в області завдань Настроювання анімації або настроїти безперервне відтворення звуку. Якщо потрібні параметри припинення відтворення звуку не вибрано, його відтворення припиниться після клацання в слайді.

Вбудувати можна лише звукові файли **wav** — усі інші типи медіафайлів є зв'язаними. За промовчанням звукові файли wav більше 100 кілобайт (Кбайт) автоматично зв'язуються з файлом презентації, а не вбудовуються в нього.

Для вбудованих файлів wav можна вказати максимальний розмір до 50000 Кбайт, але через збільшення максимального розміру буде також збільшено загальний розмір презентації.

Після вставлення зв'язаного звукового файлу в PowerPoint створюється посилання на його поточне розташування. Якщо пізніше розташування файлу буде змінено, програмі не вдасться знайти файл для відтворення. Перед вставленням звукових ефектів рекомендовано копіювати їх у папку, де розташовано презентацію. Буде створено посилання на звуковий файл, і користувачі матимуть змогу відтворювати його, доки він зберігається в папці презентації (навіть якщо перемістити або скопіювати папку на інший комп'ютер). Щоб зв'язані файли залишалися в одній папці із презентацією, також можна скористатися засобом упакування для записування на компакт-диск. Ця можливість дає змогу скопіювати всі файли до одного розташування (компакт-диску або папки) із презентацією й автоматично оновити всі посилання на звукові файли. Якщо презентація містить зв'язані файли, потрібно скопіювати як ці файли, так і презентацію, якщо потрібно показати презентацію на іншому комп'ютері або якщо потрібно надіслати презентацію електронною поштою.

### **Додавання звуку**

Для запобігання можливих проблем із посиланнями перед додаванням звукових ефектів до презентації рекомендовано копіювати звуки в одну папку із презентацією.

1.В області, яка містить вкладки "Структура" та "Слайди", клацніть вкладку **Слайди**.

2.Клацніть слайд, до якого потрібно додати звуковий ефект.

3.На вкладці **Вставлення** у групі **Медіакліпи** клацніть стрілку під елементом **Звук**.

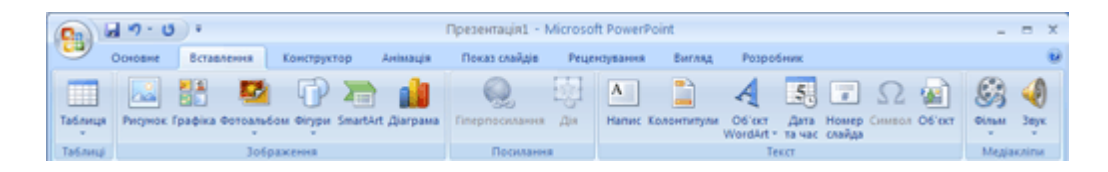

4.Виконайте одну з таких дій:

Виберіть пункт **Звук із файлу**, знайдіть папку з потрібним файлом і двічі його клацніть.

Виберіть пункт **Звук із колекції кліпів**, за допомогою смуги прокручування знайдіть потрібний кліп в області завдань **Графіка** та клацніть його, щоб додати до слайда.

*Порада.* Для попереднього перегляду кліпу перед додаванням до презентації в області завдань **Графіка** в полі **Результати**, де відображено доступні кліпи, наведіть вказівник миші на ескіз кліпу. Клацніть кнопку зі стрілкою, яка з'явиться, а потім виберіть у меню команду **Перегляд і властивості**.

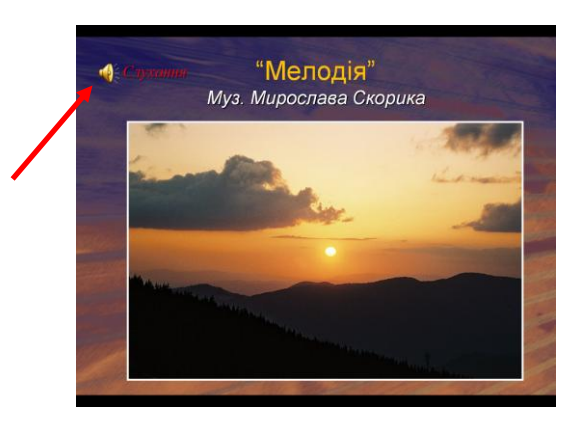

#### **Попереднє прослуховування звуку**

На слайді клацніть піктограму звуку ...

В області **Знаряддя** для звуків на вкладці **Параметри** в групі **Перегляд** виберіть пункт **Перегляд** або двічі клацніть піктограму звуку.

#### **Вибір параметрів «Автоматично» або «Після клацання»**

Після вставлення звуку відобразиться повідомлення із запитом про вибір способу відтворення звуку: автоматично (**Автоматично**) або після клацання (**Після клацання**).

Для автоматичного запуску звукового ефекту під час показу слайдів виберіть параметр **Автоматично**.

Під час показу слайдів звукові ефекти відтворюватимуться автоматично за умови, що слайд не містить інших медіаефектів. У разі їх наявності (наприклад, анімації) звуковий ефект відтворюватиметься після їх відтворення.

Для запуску звукового ефекту вручну після клацання слайда виберіть параметр **Після клацання**.

Після вставлення звукового ефекту буде додано ефект тригера паузи. Цей параметр називають тригером, оскільки для відтворення звукового ефекту потрібно клацнути певний об'єкт у слайді, а не просто сам слайд.

*Примітка.* У разі наявності кількох звукових ефектів їх буде додано один над одним. Вони відтворюватимуться в порядку додавання. Якщо потрібно, щоб кожен звуковий ефект запускався після клацання, після вставлення перетягніть піктограми звуку одну з однієї.

# **Безперервне відтворення звуку**

Звуковий ефект може відтворюватися безперервно під час демонстрації як одного, так і кількох слайдів.

# *Безперервне відтворення звукового ефекту під час демонстрації одного слайда.*

Клацніть піктограму звуку .

В області **Знаряддя** для звуків на вкладці **Параметри** в групі **Параметри звуку** встановіть прапорець безперервне відтворення.

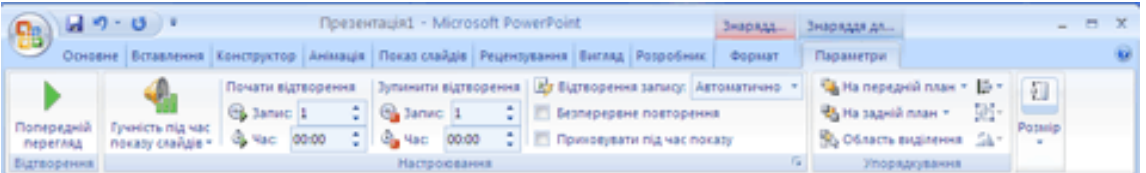

*Примітка*. При циклічному повторенні звуку файл відтворюється безперервно до переходу до наступного слайда.

*Відтворення звукового під час демонстрації кількох слайдів.* На вкладці **Анімація** в групі **Анімація** виберіть пункт **Настроювання анімації**.

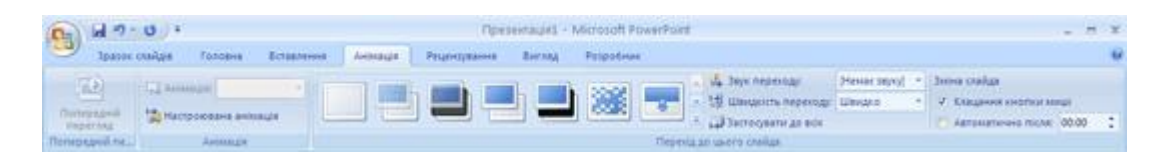

В області завдань **Настроювання анімації** клацніть стрілку, розташовану праворуч від вибраного звукового ефекту в списку **Настроювання анімації**, а потім виберіть пункт **Параметри ефектів**.

На вкладці **Ефект** в області **Закінчити** виберіть пункт **Після**, а потім виберіть загальну кількість слайдів, під час показу яких потрібно відтворювати файл.

*Примітка*. Звуковий файл повинен мати таку саму тривалість, як і вказаний час показу слайдів. Тривалість звукових файлів відображається на вкладці **Параметри звуку** в області **Відомості**.

# **Приховання піктограми звуку**

*Важливо.* Цей параметр використовується лише, якщо звуковий файл настроєно для автоматичного відтворення або якщо було створено якийсь інший елемент керування, наприклад, тригер, після клацання якого відтворюється файл. (*Тригер* – це якийсь об'єкт на слайді, наприклад, рисунок, фігура, кнопка, абзац тексту або текстове поле, за допомогою клацання якого здійснюється певна дія.) Слід пам'ятати, що піктограма звуку завжди відображається у звичайному поданні, якщо її не перетягнуто за межі слайда.

Клацніть піктограму звуку .

В області **Знаряддя** для звуків на вкладці **Параметри** в групі **Параметри звуку** встановіть прапорець **Приховувати під час показу**.

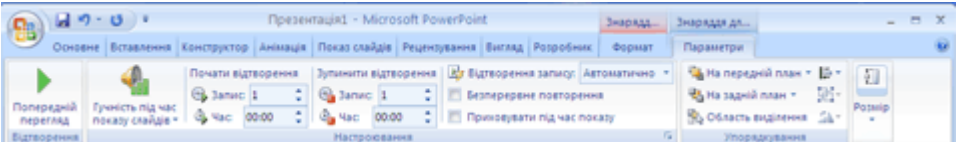

### **Настроювання параметрів початку та припинення відтворення звуку**

Щоб настроїти параметри відтворення або припинення відтворення звукового файлу, клацніть піктограму звуку ...

На вкладці **Анімація** в групі **Анімація** виберіть пункт **Настроювана анімація**.

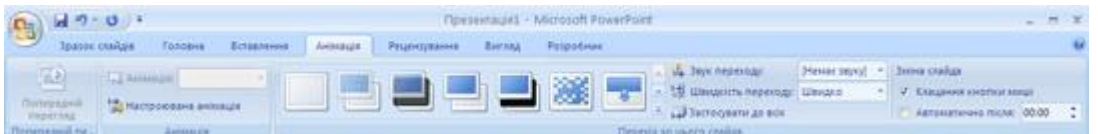

В області завдань **Настроювання анімації** клацніть стрілку, розташовану праворуч від вибраного звукового ефекту в списку **Настроювання анімації**, а потім виберіть пункт **Параметри ефектів**.

Виконайте одну з таких дій:

*Вибір часу початку відтворення звуку*

На вкладці **Ефект** у групі **Початок відтворення** виконайте одну з таких дій:

 щоб почати відтворення звукового файлу відразу, виберіть параметр **З початку;**

 щоб почати відтворення звукового файлу з останнього запису, відтвореного на компакт-диску, виберіть параметр **З останньої позиції;**

 щоб почати відтворення звукового файлу із затримкою, виберіть параметр **За часом**, а потім введіть потрібний інтервал часу затримки в секундах.

*Вибір часу припинення відтворення звуку*

На вкладці **Ефект** у групі **Закінчити** виконайте одну з таких дій:

 щоб припинити відтворення звукового ефекту після клацання мишею на цьому слайді, виберіть параметр **Після клацання** (його встановлено за промовчанням);

 щоб припинити відтворення звукового ефекту після завершення показу слайда, виберіть варіант **Після поточного слайда;**

 щоб звук відтворювався безперервно під час показу кількох слайдів, виберіть варіант **Після**, а потім введіть загальну кількість слайдів, під час показу яких має відтворюватися цей звук.

*Примітка*. У разі вибору двох останніх параметрів звуковий файл повинен мати таку саму тривалість, як і вказаний час показу слайдів. Тривалість звукових файлів відображається на вкладці **Параметри звуку** в області **Відомості**.

Заняття ІІІ *(2 години).*

**Тема.** Додавання фільму до презентації та його відтворення. Основні вимоги до мультимедійних презентацій.

**Мета:** ознайомити вчителів з можливостями редактора презентацій Power Point.

#### **План**

- 1. Огляд фільмів і анімаційних файлів GIF
- 2. Додавання фільму
- 3. Вибір параметрів «Автоматично» або «Після клацання»
- 4. Відтворення фільму в повноекранному режимі
- 5. Попередній перегляд фільму
- 6. Основні вимоги до мультимедійних презентацій

### **Огляд фільмів і анімаційних файлів GIF**

На уроках музичного мистецтва зазвичай фрагменти фільмів, кліпи містять навчальне та ознайомлювальне значення. Наприклад, урок в 7 класі тема "Розвиток образів у різних видах мистецтва: в літературі, кіно, музиці", пропонується перегляд фрагменту з фільму "Тіні забутих предків" де звучить коломийка, урок з темою "Драматургія концерту" матеріал для сприймання М.Равеля "Фортепіанний концерт для лівої руки" демонструється відео з фрагментом цього концерту.

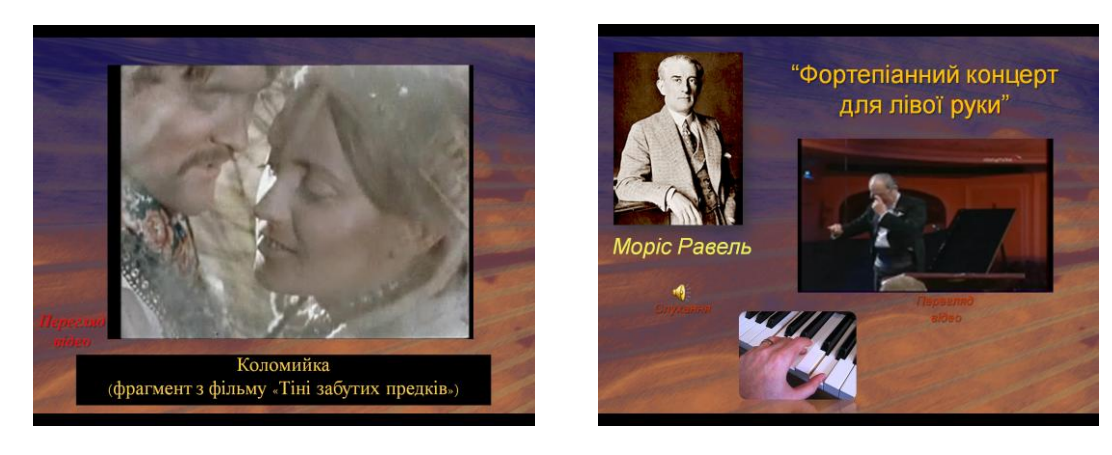

Фільми — це фонові відеофайли в таких форматах, як AVI або MPEG, і розширеннями файлу avi, mov, mpg і mpeg.

Анімаційний файл GIF містить рухоме зображення та має розширення gif.

Анімаційні файли GIF не є справжніми фільмами: вони містять кілька зображень, які відтворюються послідовно, створюючи ефект анімації. Їх часто використовують, щоб привернути увагу до елемента оформлення або до веб-сайту. Файли GIF розпізнаються засобом графіки Microsoft Office як відеокліпи, проте насправді вони не є цифровим відео, тому для анімаційних файлів GIF доступні не всі параметри фільмів.

Фільми й анімаційні файли GIF можна додати до слайдів із файлів на комп'ютері, з колекції кліпів (Microsoft), з локальної мережі або з інтрамережі. Щоб додати фільм або анімаційний файл GIF, вставте його до потрібного слайда. Запустити фільм або файл GIF можна кількома способами: вони можуть відтворюватися автоматично під час показу слайда, після клацання мишею або через певний проміжок часу. Також фільм можна відтворювати для кількох слайдів або безперервно під час презентації, настроїти параметри фільму, наприклад, приховати рамку фільму або змінити її розміри.

На відміну від рисунків або креслень, файли фільмів завжди зв'язані з презентацією, а не вбудовані в неї. Після вставлення зв'язаного файлу фільму

PowerPoint створює посилання на його поточне розташування. Якщо пізніше розташування файлу буде змінено, програмі не вдасться знайти файл для відтворення. Перед вставленням фільмів рекомендовано копіювати їх у папку, де розташовано презентацію. PowerPoint створює посилання на файл фільму і може знайти фільм, доки він зберігається в папці презентації (навіть якщо перемістити або скопіювати папку на інший комп'ютер). Щоб зв'язані файли залишалися в одній папці із презентацією, можна також скористатися засобом упакування для записування на компакт-диск. Цей засіб дає змогу скопіювати всі файли до одного розташування (компакт-диску або папки) з презентацією й автоматично оновлює всі посилання на файли фільмів. Якщо презентація містить зв'язані файли, слід скопіювати як ці файли, так і презентацію, у разі потреби показати презентацію на іншому комп'ютері або надіслати її електронною поштою.

Після вставлення фільму автоматично додається ефект тригера паузи. Цей параметр називають тригером, оскільки для відтворення фільму потрібно клацнути слайд у певному місці. Для призупинення відтворення фільму слід клацнути його рамку, а для продовження відтворення — клацнути її ще раз.

### **Функціонування ефектів відтворення та паузи у фільмах, які запускаються автоматично**

Після вставлення фільму та вибору параметра **Автоматично** до області завдань **Настроювання анімації** додаються два ефекти: ефект паузи й ефект відтворення. Якщо ефект паузи не настроєно, після кожного клацання мишею фільм запускатиметься з початку (замість призупинення та продовження відтворення після повторного клацання).

Після вставлення фільму в області завдань **Настроювання анімації** відобразиться схоже на такий рисунок зображення.

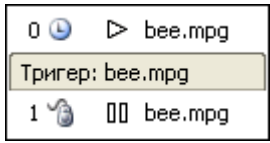

На цьому зображенні в першому рядку (який позначено цифрою «0») відображено ефект відтворення, яким представлено автоматичний запуск. Піктограма годинника є символом параметра запуску, який називається **Запустити після попереднього**. Цей параметр дає змогу автоматично запускати фільм після відображення слайда або після відтворення іншого ефекту (за його наявності). Піктограма трикутника (схожа на символ кнопки відтворення на відеомагнітофоні чи DVD-програвачі) є індикатором ефекту відтворення.

28

Другий рядок є рядком тригера, і під ним розташовано ефект паузи (рядок, який позначено цифрою «1»). Відображається піктограма миші та символ із двох рисок (схожий на символ кнопки паузи на відеомагнітофоні чи DVD-програвачі). Цей ефект буде додано незалежно від того, чи фільм запускається автоматично або після клацання мишею. Його розташування під рядком тригера показує, що для запуску фільму потрібно його клацнути (а не клацнути слайд у будь-якому місці).

# **Функціонування ефекту паузи у фільмах, які запускаються клацанням миші**

Після вставлення фільму в області завдань **Настроювання анімації** відобразиться схоже на такий рисунок зображення.

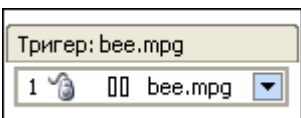

На відміну від автоматичного запуску фільму, єдиний ефект, який буде додано після вибору запуску фільму клацанням, — це ефект паузи (рядок із піктограмою миші та символом паузи з двох рисок).

### **Додавання фільму**

Щоб уникнути можливих проблем із посиланнями перед додаванням фільмів до презентації рекомендовано скопіювати фільми в одну папку з презентацією.

- 1. У звичайному поданні клацніть файл, до якого потрібно додати фільм або анімаційний файл GIF.
- 2. На вкладці **Вставлення** в групі **Медіакліпи** клацніть

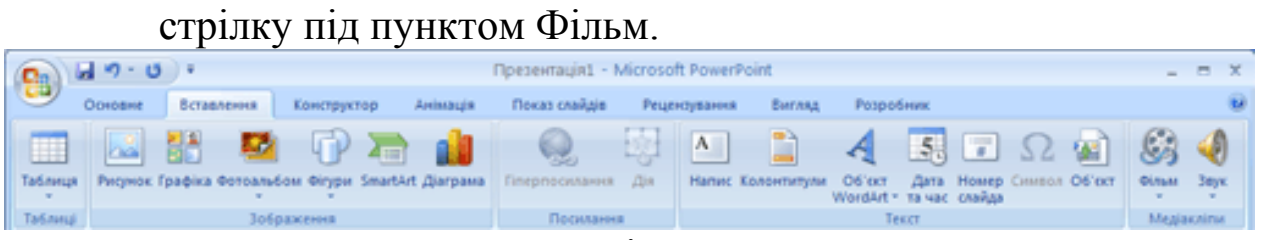

- 3. Виконайте одну з таких дій:
- виберіть пункт **Фільм із файлу**, знайдіть папку з потрібним файлом і двічі клацніть цей файл;
- виберіть пункт **Фільм** із колекції кліпів, за допомогою смуги прокручування знайдіть потрібний кліп в області завдань **Графіка** та клацніть його, щоб додати до слайда.

*Порада.* Для попереднього перегляду кліпу перед додаванням до презентації в області завдань **Графіка** в полі **Результати**, де відображено наявні кліпи, наведіть вказівник миші на ескіз кліпу, клацніть кнопку зі стрілкою, яка з'явиться, а потім виберіть команду **Перегляд і властивості.**

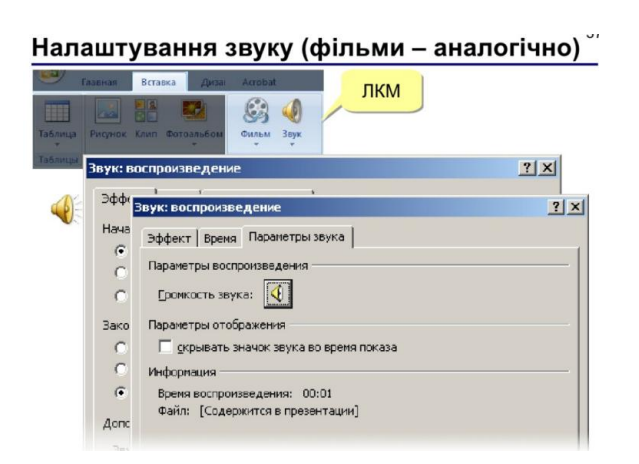

# **Вибір параметрів «Автоматично» або «Після клацання»**

Під час вставлення фільму відображається повідомлення із запитом про вибір способу запуску фільму: автоматично (**Автоматично**) або після клацання мишею (**Після клацання**).

Для автоматичного запуску фільму під час показу слайдів виберіть параметр **Автоматично**. Під час відтворення фільму його можна призупинити клацанням. Для продовження відтворення фільму клацніть його ще раз.

Для запуску фільму вручну після клацання слайда виберіть параметр **Після клацання**.

Після вставлення фільму додається ефект тригера паузи. Цей параметр називають тригером, оскільки для відтворення фільму потрібно клацнути слайд у певному місці. Наприклад, для призупинення відтворення фільму слід клацнути його рамку, а для продовження відтворення — клацнути її ще раз.

*Примітка.* Цей параметр завжди можна змінити. Клацніть фільм і в області **Знаряддя** для фільмів перейдіть на вкладку **Параметри.** У групі **Параметри фільму** виберіть потрібний параметр зі списку **Відтворити фільм**.

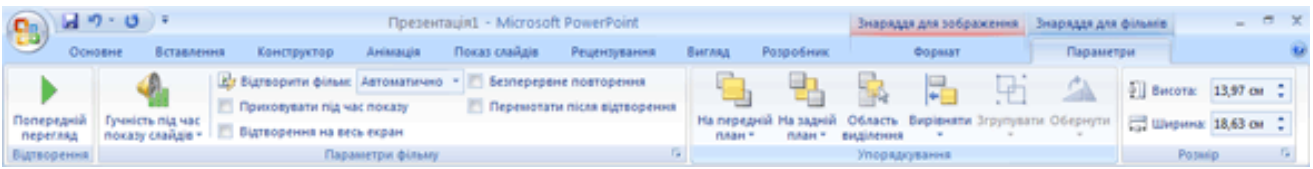

#### **Відтворення фільму в повноекранному режимі**

Під час показу слайдів можна розгорнути фільм на весь екран, а не відтворювати його як частину слайда презентації. Це називається «відтворенням фільму в повноекранному режимі». Залежно від роздільної здатності вихідного файлу фільму, зображення може відображатися з викривленнями, якщо його збільшити. Рекомендовано попередньо переглядати фільм, щоб можна було скасувати параметр відтворення в повноекранному режимі, якщо зображення виявиться викривленим або розмитим. Зазвичай фільм малого розміру, який настроєно для відтворення в повноекранному режимі, не відображається належним чином у разі збільшення.

Якщо фільм настроєно для автоматичного запуску в повноекранному режимі, його рамку можна перетягнути зі слайда в сіру область, щоб вона не відображалася на слайді (або блимнула перед розгортанням фільму на повний екран).

- 1. У звичайному поданні клацніть на слайді рамку фільму, який потрібно відтворити в повноекранному режимі.
- 2. В області **Знаряддя** для фільмів на вкладці **Параметри** в групі **Параметри фільму** встановіть прапорець **Відтворення на весь екран**.

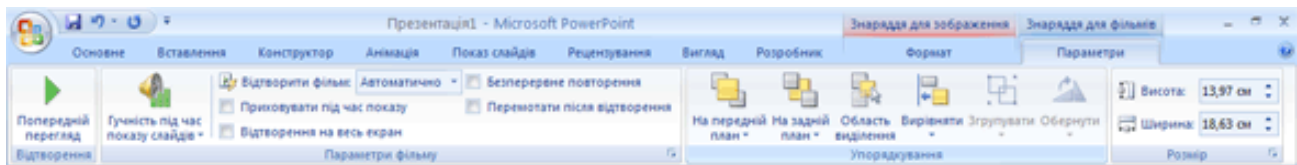

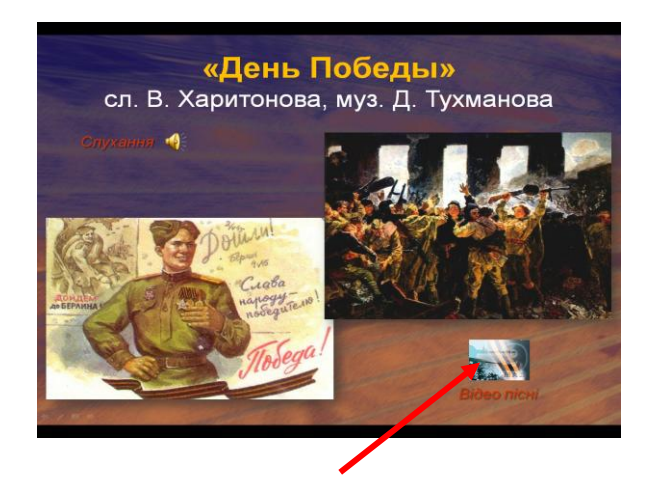

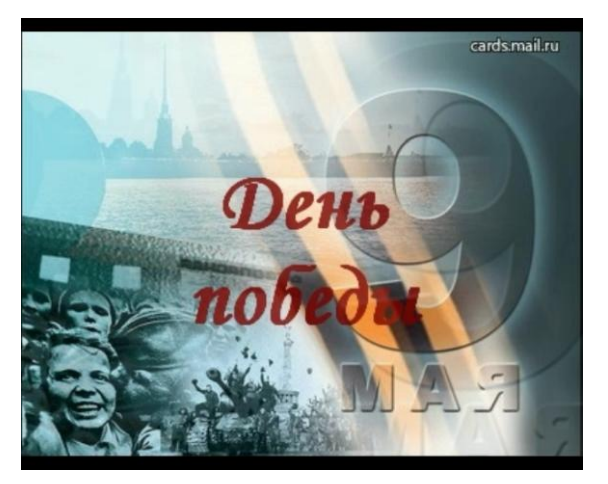

# **Попередній перегляд фільму**

У звичайному поданні клацніть на слайді рамку фільму, який потрібно попередньо переглянути.

В області **Знаряддя** для фільмів на вкладці **Параметри** в групі **Відтворення** натисніть кнопку **Попередній перегляд.**

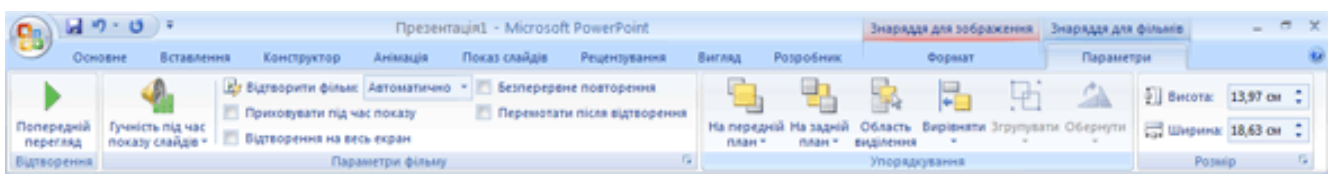

# *Поради.*

- Можна також переглянути фільм у звичайному поданні, двічі його клацнувши.
- Якщо фільм або анімаційний файл GIF входять до складу настроюваної послідовності анімації, для попереднього перегляду можна вибрати команду **Попередній перегляд** в області завдань **Настроювання анімації.**
- У разі наявності кількох слайдів у презентації використайте покажчик місця заповнення заголовка, щоб визначити слайд, який містить рамку фільму, щоб знати, який слайд потрібно клацнути для відтворення.
- Якщо фільм було вставлено як об'єкт для відтворення в медіапрогравачі Windows, для роботи з фільмом натискайте у вікні програвача кнопки **Припинити, Розпочати** або **Призупинити.**

# **Основні вимоги до мультимедійних презентацій**

### **Основні слайди презентації повинні мати:**

- титульний аркуш;
- слайд з фотографією автора і контактною інформацією (пошта, телефон);
- зміст з кнопками навігації;
- основні пункти презентації;
- список джерел (до 5 основних);
- завершальний слайд. Зазвичай копія слайда № 2 з контактною інформацією про автора.

*Примітка.* Дозволяється об'єднувати слайд № 1 і слайд № 2.

Кнопки навігації потрібні для швидкості переміщення усередині презентації. До будь-якого слайду можна дістатися в 2 клацання.

Список джерел повинен бути з докладним зазначенням вихідних матеріалів (звідки взяли ілюстрації, звуки, тексти, посилання). Крім адреси з Інтернету потрібно ще вказувати і друковані видання.

### **Оптимізація зображень**

У презентації розміщувати тільки оптимізовані (стислі) хорошої якості зображення. Поганою вважається презентація, що довго завантажується, тому що має великий розмір.

### **Збереження презентації**

Якщо ви працюєте в PowerPoint 2007, то остаточний варіант краще зберігати в форматі **Презентація PowerPoint 97-2003 і 95** або в форматі **Демонстрація** (PPS).

При використанні будь-яких нестандартних шрифтів поставте прапорець біля пункту **Впровадити шрифти TrueType**. У PP2003 для цього треба вибрати в меню пункт **Сервіс**, **Параметри …** і вкладку **Збереження**.

Тоді до Вашої презентації зможе зайти більшість користувачів і текст на слайдах буде відображатися точно також, як на вашому комп'ютері.

Збереження презентацій для комп'ютерів, на яких не встановлено PowerPoint В PP2003: натисніть пункт меню **Файл** і виберіть **Підготувати для компакт-диска …**. Натисніть **Копіювати в папку …** і введіть ім'я папки (за замовчуванням вона буде розміщена в **Мої документи**). Натисніть кнопку **Закрити**.

Тепер скопіюйте всю папку на носій (флешку або компакт-диск) – Вашу презентацію можна буде подивитися на будь-якому комп'ютері.

*В одній папці повинні бути всі матеріали* (відео, музика, посилання, текстові документи тощо) і файли для показу презентації. Цей спосіб збереження настійно рекомендується у випадку, якщо у презентації є хоча б один аудіо-або відеофайл.

#### **Вставка відео**

Відео краще вставляти в форматі wmv або mpg. Уникайте формату avi і mov. Перекодувати відео в потрібний формат можна будь-яким відеоконвертором. Обов'язково копіюйте в папку з презентацією відеоролики, тому що вони на відміну від картинок не впроваджуються.

#### **Вплив кольору**

Колір впливає на сприйняття дорослих і дітей по-різному.

Колір може збільшити або зменшити розміри об'єктів. На одному слайді рекомендується використовувати не більше трьох кольорів: один для фону, один для заголовків, один для тексту.

Для фону і тексту використовуйте контрастні кольори. Зверніть особливу увагу на колір гіперпосилань (до і після використання).

### **Колір фону**

Для фону обирайте більш холодні тони (синій або зелений).

Строкатий фон не використовувати. Якщо Ви не впевнені в якості освітлення аудиторії, де буде відбуватися презентація, краще обрати білий фон. Текст повинен бути добре видно.

### **Розміщення зображень (фотографій)**

Матеріали розташовуються на слайдах так, щоб зліва, праворуч, зверху, знизу від краю слайда залишалося вільні поля.

Для кращого сприйняття намагайтеся дотримуватися єдиного формату слайдів (однаковий тип шрифту, подібна колірна гамма).

### **Використання списків**

Списки використовувати тільки там, де вони потрібні. Списки з великого числа пунктів не треба використовувати. Можливо, використовувати 3, 5, 7 пунктів.

Великі списки і таблиці розбивати на 2 слайда. Чим простіше, тим краще.

### **Анімаційні ефекти**

Анімація не повинна бути нав'язливою. Не допускається супровід появи тексту звуковими ефектами (зі стандартного набору звуків PowerPoint). Не рекомендується обирати ефекти анімації до заголовків, особливо такі, як "Обертання", "Спіраль" тощо.

В інформаційних слайдах анімація об'єктів допускається лише у випадку, якщо це необхідно для відображення змін і якщо черговість появи анімованих об'єктів відповідає структурі заняття або уроку.

### **Зміст інформації**

При підготовці слайдів в обов'язковому порядку необхідно дотримуватися прийнятих правила орфографії, пунктуації, скорочень і правил оформлення тексту (відсутність точки в заголовках і тощо).

Форма представлення інформації повинна відповідати рівню знань слухачів. У презентаціях для дітей дошкільного віку і початкової школи точка в заголовках ставиться.

### **Розташування інформації на сторінці**

Простіше зчитувати інформацію розташовану горизонтально, а не вертикально. Найбільш важлива інформація повинна розташовуватися в центрі екрана. Форматувати текст необхідно за шириною.

Не допускати "рваних" країв тексту.

*Примітка*: Рівень запам'ятовування інформації залежить від її розташування на екрані.

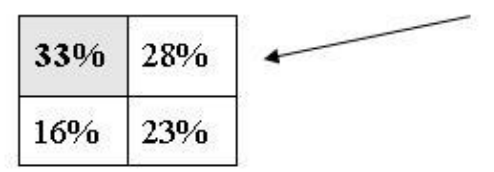

У лівому верхньому кутку слайда розташовується найважливіша інформація.

# **Шрифт**

Текст повинен бути добре видним.

Розмір шрифту не повинен бути дрібним. Найбільш "дрібний" для презентації – шрифт 22 пт. Відмовтеся від курсиву. Краще правило використання курсиву – уникати його взагалі, оскільки він, як правило, лише ускладнює читання, уповільнює швидкість сприйняття.

Згідно з висновком учених з лабораторії ергономіки зору (США), кращим шрифтом для читання тексту з екрану визнаний шрифт Verdana або Ariel. Дослідники прийшли до висновку, що вибір правильного шрифту сприяє збереженню гостроти зору! Крім того, правильно вибраний шрифт захистить від синдрому комп'ютерного зору.

Отже, краще використовувати для презентацій шрифти без зарубок (їх легше читати): Arial, Verdana.

Більше "повітря" між рядків - міжрядковий інтервал полуторний.

*Примітка.* Бажано встановлювати єдиний стиль шрифту для всієї презентації.

### **Способи виділення інформації**

Слід використовувати: рамки, межі, заливку, різні кольори шрифтів, штрихування, стрілки. Якщо хочете привернути увагу до інформації, використовуйте малюнки, діаграми, схеми.

### **Обсяг інформації**

Не варто заповнювати один слайд занадто великим обсягом інформації: слухачі можуть одноразово запам'ятати не більше трьох фактів, висновків, визначень.

Найбільша ефективність досягається тоді, коли ключові пункти відображаються по одному на кожному окремому слайді. Розміщувати багато дрібного тексту на слайді неприпустимо.

#### **Розгалужена навігація**

Використовуйте навігацію для забезпечення інтерактивності і нелінійної структури презентації. Це розширить її область застосування. Навігація це – перехід на потрібний розділ зі змісту. Навігація по презентації повинна здійснюватися за 3 клацання.

### **Звук**

Музика повинна бути ненав'язлива, в якісному звучанні. І її вибір повинен бути виправданий.

#### **Вимоги до завершальних слайдів презентації**

Останній слайд, як правило, копіює перший.

# **Критерії освітніх презентацій:**

- повнота розкриття теми;
- структуризація інформації;
- наявність і зручність навігації;
- відсутність граматичних, орфографічних і мовних помилок;
- відсутність фактичних помилок, достовірність поданої інформації;
- наявність і правильність оформлення обов'язкових слайдів (титульний, про проект, список джерел, зміст);
- оригінальність оформлення презентації;
- обґрунтованість і раціональність використання засобів мультимедіа та анімаційних ефектів;
- придатність презентації для обраної цільової аудиторії;
- грамотність використання кольорового оформлення;
- використання авторських ілюстрацій, фонів, фотографій, відеоматеріалів;
- наявність дикторського мовлення, його грамотність і доцільність;
- наявність, обґрунтованість і грамотність використання фонового звуку;
- розміщення і комплектування об'єктів; єдиний стиль слайдів.

# **Побажання:**

Не зловживайте ВЕЛИКИМИ БУКВАМИ. Особливо в заголовках.

Під час презентації неприпустимо зчитування тексту з презентації, тобто надрукований і вимовний текст не повинні дублювати один одного.

Якщо Ви пропонуєте інформацію дітям, то не можна не враховувати вікових особливостей.

Не створюйте презентацій нудних, монотонних, громіздких (оптимально це 8-12 слайдів), ретельно підберіть шаблон, текст, графіку з урахуванням вищезазначеного.

Перевантаженості текстом - найбільш розповсюджене неподобство. Текст може бути тільки тезовим, якщо презентація – лекція. Захаращення текстом призводить до враження, що доповідач сам погано володіє матеріалом і йому потрібна підказка на екрані, щоб не забути щось істотне. Саме такої думки будуть про Вас слухачі. Навіть якщо тексту мало, але в якийсь момент він повторює мовлення доповідача (навіть якщо доповідач стоїть спиною до екрану), слухачі у своїй безпосередності відстежуватимуть Ваше мовлення на предмет відмінностей від тексту.

Отже, необхідно дотримувалося неухильно правила: кількість тексту в презентаціях повинно становити 35%. Зараз воно доходить до 80%. Увесь непотрібний текст слід залишити або для усного виступу, або замінити його ілюстративним матеріалом: графіками, картинками тощо.

Привнесіть анімаційними та іншими ефектами елемент несподіванки і свята або сюрпризного моменту.

Текст презентації повинен бути лаконічний і зрозумілий вихованцям.

Картинки і схеми – зрозумілі, чіткі і красиві з усіх подібних.

Шаблон повинен відповідати представленій темі (або хоча б бути нейтральним).

### **Приклад уроку з використанням технологій PowerPoint**

**Тема уроку.** «Від образу війни до образу перемоги» *(7 кл. 32 урок).*

**Мета:** 

- присвятити урок урочистому й світлому святу Дню Перемоги. Представити учням музичні твори (знайомі й незнайомі), що втілюють образи війни і перемоги. Закріплюємо визначення поняті, *симфонія (сюїта), сонатна форма, сонатносимфонічний цикл;*
- розвивати інтерес до історії народу і держави, слухацьку увагу та уяву учнів, вокально хорові навички, вміння осмислено та виразно інтерпретувати і виконувати музичні твори;
- виховувати високі громадянські почуття учнів.

# **План уроку:**

1. Вхід у супроводі звучання пісні «На безіменній висоті» В.Баснера.

2. Перевірка домашнього завдання.

3. Епізод нашестя з 7-ї «Ленінградської» симфонії Д.Шостаковича, «Священная война» О. Александрова, «День Победы» Д.Тухманова, «Степом, степом» А. Пашкевича — слухання.

4. "Степом, степом" А.Пашкевича — виконання.

5. Узагальнення.

6. Домашнє завдання: слухати музику за власним вибором, звернути особливу увагу на твори, що втілюють образи історичного минулого нашого народу.

7. Вихід у супроводі звучання пісні «День Победы» Д.Тухманова.

# Хід уроку

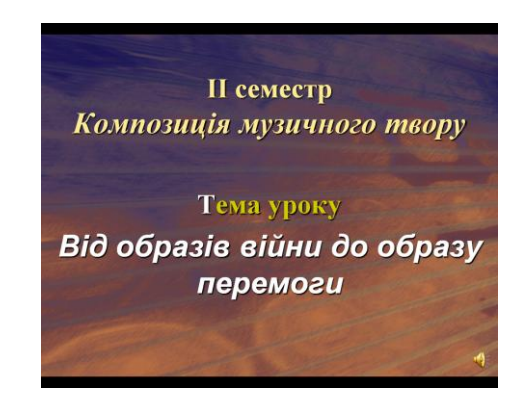

### **Вступ**

Дуже часто мистецтво відображає саме події – усе, що відбувається навколо художника, письменника чи композитора. Справжній митець не може стояти осторонь від життя, оскільки він – його частина.

Є особливі події, які хвилюють не одне покоління. Наприклад, роки Великої Вітчизняної війни. Вони вже далеко від нас. Старше покоління, яке їх пам'ятає, на жаль, відходить у небуття. І лише мистецтво здатне зберегти ті образи й почуття, якими жили колись наші рідні, близькі.

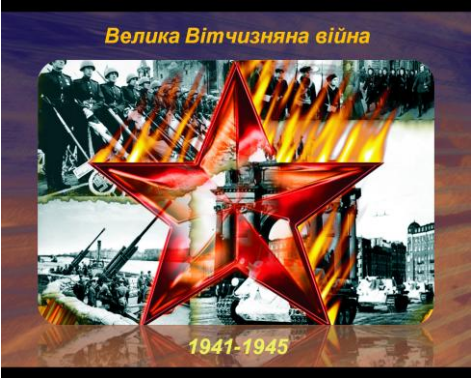

Сьогодні ми знову згадаємо образи війни. Драматургія тих подій підказує, що розвиток образів війни неминуче приводить до образу перемоги.

#### Розповідь про історію створення пісні "Священна війна"

Музику створювали завжди, адже вона виражає думки й переживання людини. І війна, якою б страшною вона не була, не може викреслити з людського життя музику. Саме вона – це і можливість висловитися про наболіле, і розрада переповненій смутком та відчаєм душі. Музичні образи, що народилися в роки Великої Вітчизняної війни, йшли нога в ногу з подіями.

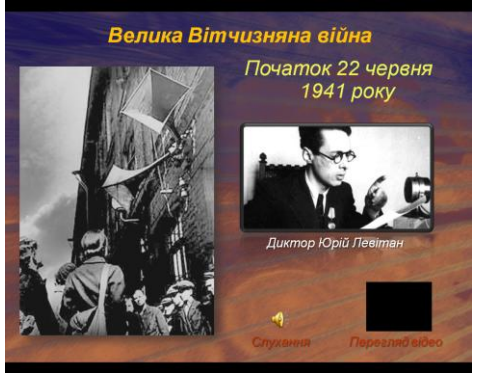

1941... 22 червня... Неділя... Мирний сон громадян... і раптом страшна звістка – війна. Для народу ця війна стала священною. Уже 24 червня в газетах надрукували вірш Василя Лебедєва-Кумача "Священна війна", а наступного дня композитор Олександр Александров поклав віршовані рядки на музику. Коли солдати вирушали на захист рідної землі, хор та оркестр проводжали їх піснею "Священна війна".

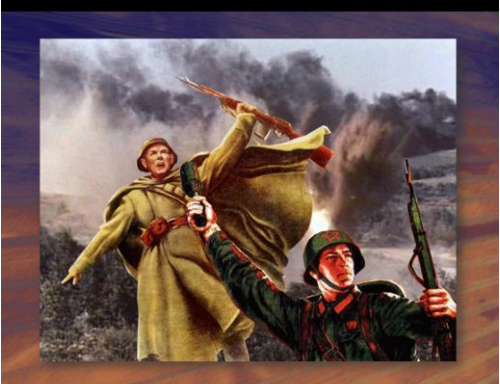

Ця пісня мала неймовірний вплив на солдатів. Один із захисників Батьківщини згадував: "Коли зазвучала написана Александровим пісня "Священна війна", що стала істинно народною піснею, трепет душевного хвилювання охопив усіх солдатів і офіцерів… Кожен із них міцніше стискав свою зброю. Обличчя стали суворішими. Я дивився на солдатів і офіцерів – моїх бойових друзіввоїнів і відчував серцем їхню готовність до суворих боїв".

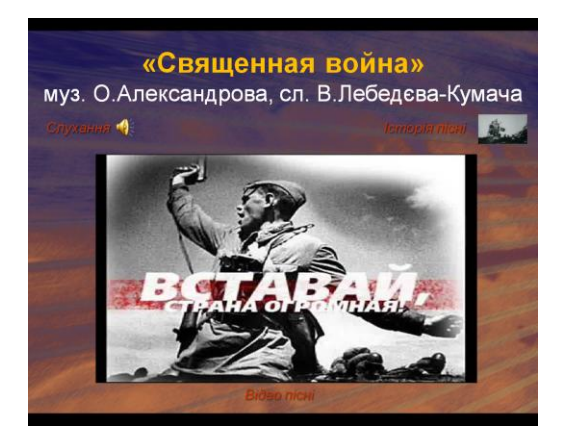

**Слухання.** Пісня "Священна війна" (російською мовою) "Священна війна"

Сл. В. Лебедєва-Кумача,

муз. О. Александрова

### **Аналіз прослуханого твору**

Якими засобами втілений образ війни в пісні "Священна війна"?

Перш з все – маршовістю, що підкреслює розмірений крок війська захисників, а також закличними інтонаціями в мелодії. А які вражаючі слова: "Пусть ярость благородная вскипает, как волна". Недарма ця пісня мала такий сильний вплив. Вона як ніколи відповідала духові часу, настроям людей; надихала й закликала.

**Слухання.** Д. Шостакович. Ленінградська симфонія. «Епізод нашестя»

Блокада Ленінграда. З 1941 по 1944 роки місто постійно в оточенні ворога. 908 днів та ночей... Руйнівна сила війни – образ фашизму – найкраще представлений «Епізодом нашестя» з Ленінградської симфонії Дмитра Шостаковича та поемою Миколи Бажана "Сьома симфонія Шостаковича".

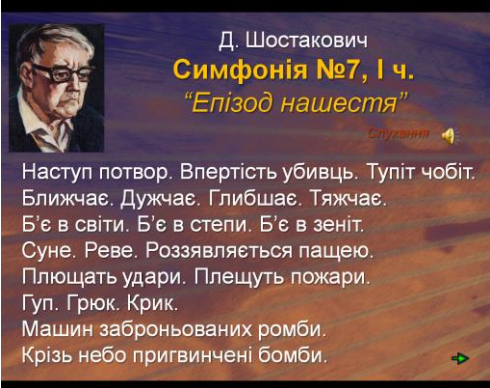

Дмитро Шостакович Симфонія №7. І ч. «Епізод нашестя» Наступ потвор. Впертість убивць. Тупіт чобіт. Ближчає. Дужчає. Глибшає. Тяжчає. Б'є в світи. Б'є в степи. Б'є в зеніт. Суне. Реве. Роззявляється пащею. Плющать удари. Плещуть пожари. Гуп. Грюк. Крик. Машин заброньованих ромби. Крізь небо пригвинчені бомби.

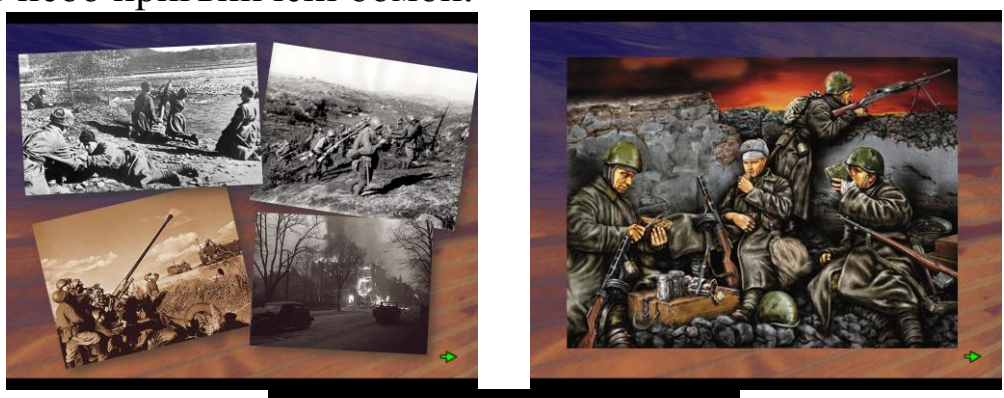

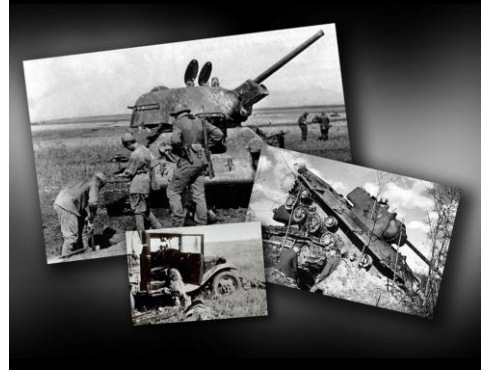

Розповідь про історію створення пісні "Степом, степом"

Після війни пройшли десятиліття... Поет Микола Негода і композитор Анатолій Пашкевич були давніми друзями. Якось композитор поділився з поетом своїми мріями написати пісню про матір, що чекає сина з війни, і запропонував перші рядки:

Степом, степом розгулись гармати,

Степом, степом клекіт нароста...

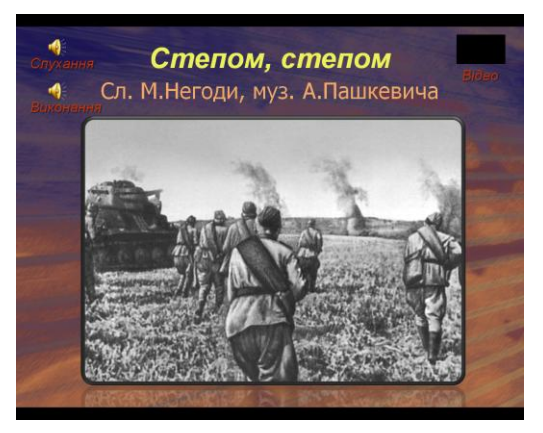

Микола Негода відразу відгукнувся і почав складати текст. Довго підбирали мелодію, але жоден варіант їх не влаштовував. Якось вони поїхали до родичів у село і побачили біля дороги гранітну стелу з викарбуваними прізвищами односельчан, що загинули в цю страшну війну. Біля стели на колінах стояла старенька жінка в чорному, цілувала викарбуване прізвище, обпікаючи граніт гіркими слізьми ...

На ранок поет Микола Негода створив вірш, а Анатолій Пашкевич поклав його на музику. Відтоді пісня вже мала крила, щоб линути до людей.

**Караоке.** Пісня «Степом, степом»

"Степом, степом"

Сл. М. Негоди,

муз. А. Пашкевича

Степом. степом йшли у бій солдати. Степом, степом - обрій затягло. Мати, мати стала коло хати, А навкруг в диму село.

Степом, степом розгулись гармати, Степом, степом - клекіт нароста.. Степом, степом падають солдати. А навкруг шумлять жита.

Степом, степом поросли берізки, Степом, степом сонце розлилось... Степом, степом - встали обеліски, А навкруг розлив колось. Степом, степом - людям жито жати,

Степом, степом даль махне крилом... Мати, мати жде свого солдата,

А солдат спить вічним сном!

**Відомості про образ перемоги**

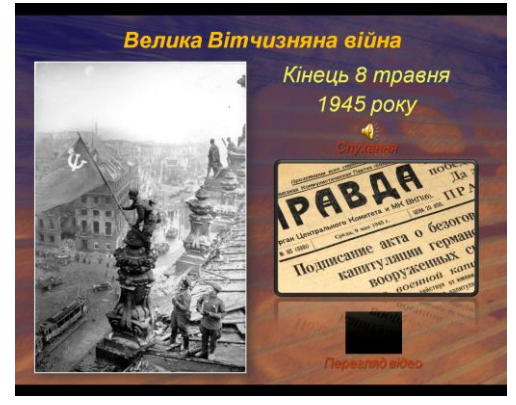

Дмитро Шостакович ще в 1942:

Вдивлявся у те, що ми згодом побачимо, -

Завтрашній лик перемоги й покари...

Він присвятив фінал Ленінградської симфонії образам боротьби і мирного життя. Цим композитор висловив упевненість, що перемога не за горами.

1975 рік... Перемозі над фашизмом і закінченню війни вже 30 років... На святковому телевізійному "Вогнику" вперше прозвучали слова:

Этот День Победы порохом пропах,

Это праздник с сединою на висках.

Это радость со слезами на глазах.

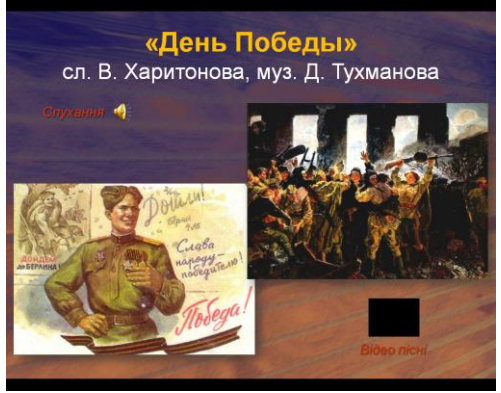

Через декілька днів на телебачення почали надходити листи з подяками за пісню. Слухачі були переконані, що її писали ветеранифронтовики. І не було нікого в 1975 році, хто б залишився байдужим до цієї пісні.

Поет Володимир Харитонов – дійсно фронтовик: воював, був поранений, пізнав усі тяготи війни. А ось композиторові Давиду Тухманову воювати не довелося – коли почалась війна, йому був... лише рік. І до цього часу викликає здивування, як людина, що бачила війну лише в ранньому дитинстві, могла написати музику, настільки сильну за впливом на слухача? Композитор згадував, що військова тематика була йому близькою, в дитинстві він слухав фронтові пісні,

пізніше – служив у військовому ансамблі пісні й танцю. А при написанні пісні намагався перейнятися духом перших переможних днів 1945 року. Таким чином, пісня "День Победы" стала музичним образом-символом свята Перемоги.

Мелодія куплету пісні "День Победы", розвиваючись, логічно переростає в мелодію приспіву. Після перших фраз "День Победы" і "как он был от нас далёк" автор поставив паузи, підкреслюючи зупинки, немов перепочинок, що розділяв, здавалося, безкінечний шлях до перемоги.

Пунктирний ритм цих фраз підкреслює рішучість, готовність дійти до перемоги. А далі мелодія рівніша, м'якша, ліричніша: "Как в костре потухшем таял уголёк". Ось контраст уже в мелодії.

Особливої емоційності надає перехід до приспіву без паузи: "Этот день мы приближали, как могли. Этот день Победы…". Справді, цю мить хотілося наблизити якомога швидше, тому й перехід від куплета до приспіву є кульмінацією твору.

Послухаймо пісню "День Победы", яка й донині знаходить відгук у серцях слухачів усіх поколінь.

**Слухання.** Пісня "День Победы" (російською мовою)

"День Перемоги"

Сл. В. Харитонова, муз. Д. Тухманова

**Тестові завдання.**

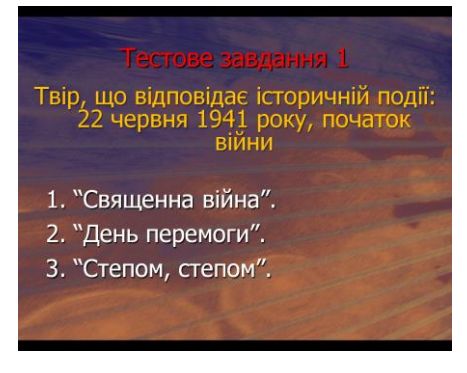

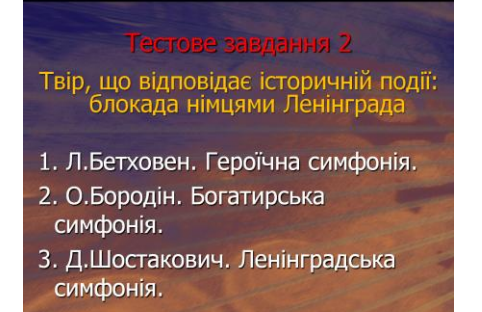

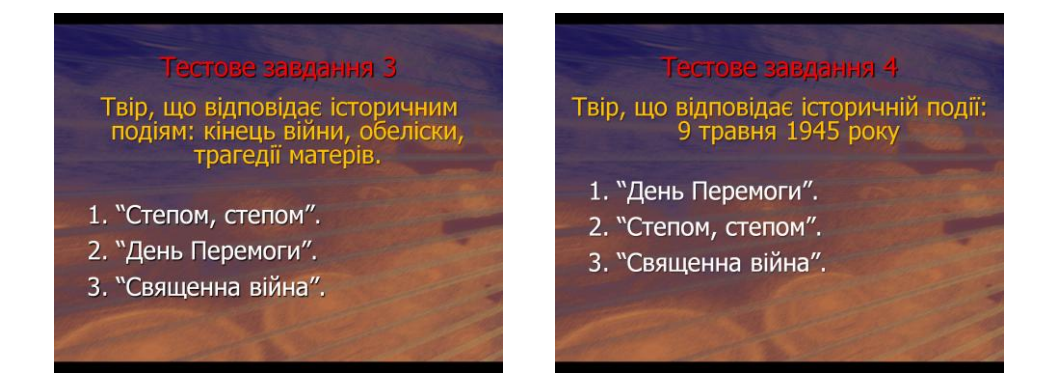

#### **Підсумки уроку**

Є такий вислів: "Коли гуркотять гармати – музи мовчать". Але сьогодні музи не мовчали. Не мовчали в перші хвилини Великої вітчизняної. Не мовчали у блокадному Ленінграді. І не мовчать до цього часу – разом із найсвітлішим в історії музики образом перемоги!

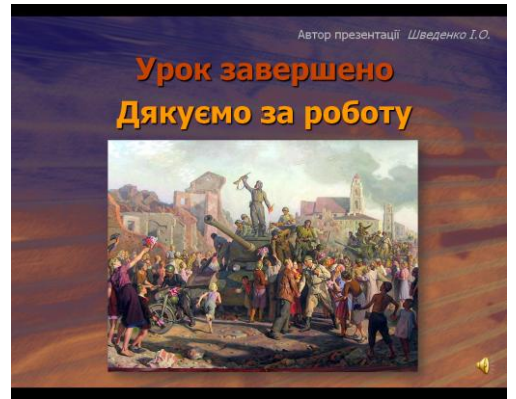

# **ВИСНОВОК**

Комп'ютерні технології можуть стати надзвичайно ефективним засобом оптимізації музичної освіти, якщо вчитель ясно усвідомить мету, котра визначає результат як його діяльності, так і діяльності учнів. Засвоюючи музичні комп'ютерні програми, необхідно виділити і технологічні, і методичні аспекти. У свою чергу, методичні аспекти визначають глибину засвоєння комп'ютерних технологій. Інша позиція призведе до того, що можна добре володіти комп'ютерними програмами, але так і не знайти шляху до музичного мистецтва. Тому, плануючи використання комп'ютерних технологій, викладач зобов'язаний виходити із завдань музичної освіти в школі. Такий підхід дозволяє розширити межі професійної діяльності педагога-музиканта.

Завдячуючи впровадженню інтерактивних технологій на уроках музичного мистецтва, з'являється можливість на високому рівні якості проводити «нестандартні» уроки.

Якщо послідовно й систематично використовувати на уроках музичного мистецтва комп'ютерні технології, стає легше контролювати творчий розвиток учнів, формувати спеціалізовані знання в процесі навчання й виховання особистості в музиці, реалізувати можливості сучасних засобів навчання.

Нове покоління, що зростає в епоху інформації, потребує принципово нових рішень у педагогічному вихованні. Використання комп'ютерних та інформаційних технологій є необхідним інструментом для сучасного уроку музики, а також важливим кроком до виховання гармонійної особистості ХХІ століття.

# **СПИСОК ВИКОРИСТАНИХ ДЖЕРЕЛ**

- 1. *Волкова Л. Й.* Актуальні питання впровадження інноваційних технологій в освітній процес вищого навчального закладу / Л. Й. Волкова // Режим доступу: http://elearning.onu.edu.ua/stati/pedagog-ka-visho-shkoli/.
- 2. Електронні засоби навчання. // Інтерфейс програми PowerPoint. 2012 [Електронний ресурс] - Режим доступу: http://www.elearning-pto.gov.ua/4228.html
- 3. *Затямина Т.* Компьютерные технологии на уроке музыки // Искусство в школе. – №5. – 2006. – С. 41 - 43.
- 4. *Офіційний сайт Microsoft*. Створення простої презентації в PowerPoint 2007 [Електронний ресурс] - Режим доступу: http://office.microsoft.com/uk-ua/powerpointhelp/HA010194282.aspx
- 5. *Пінчук О. П.* Проблема визначення мультимедія в освіті: технологічний аспект / О. П. Пінчук // Нові технології навчання. – 2007. – Вип. 46. – С. 55–58.
- 6. *Симонович С.В.* та ін. Інформатика: Базовий курс / СПб.: Пітер, 2002.
- 7. Створення презентацій. // Програма Power Point (2007), її інтефейс та основні принципи роботи з нею. - 2012 [Електронний ресурс] - Режим доступу: http://www.slideshare.net/escuela\_80/power-point-2007-12340571
- 8. *Ярмуш О.В., Редько М.М.* Інформатика і комп'ютерна техніка. Київ: Вища освіта, 2006. — С. 359.

Видання підготовлено до друку та віддруковано редакційно-видавничим відділом ЧОІПОПП Зам. № 1252 Тираж 100 пр. 18003, Черкаси, вул. Бидгощська, 38/1